## **hp** StorageWorks

MSL5000 series pass-through mechanism reference guide

Part Number: 231908-003

**Third Edition (August 2002)**

This guide is to be used as step-by-step instructions for installing and configuring an hp StorageWorks MSL5000 Series Pass-Through Mechanism.

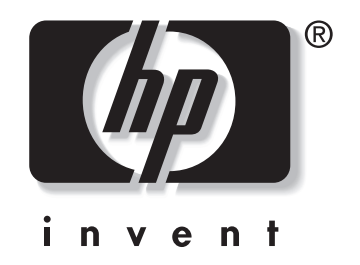

© Hewlett-Packard Company, 2002. All rights reserved.

Hewlett-Packard Company makes no warranty of any kind with regard to this material, including, but not limited to, the implied warranties of merchantability and fitness for a particular purpose. Hewlett-Packard shall not be liable for errors contained herein or for incidental or consequential damages in connection with the furnishing, performance, or use of this material.

This document contains proprietary information, which is protected by copyright. No part of this document may be photocopied, reproduced, or translated into another language without the prior written consent of Hewlett-Packard. The information contained in this document is subject to change without notice.

HP, Compaq, and StorageWorks are trademarks of Hewlett-Packard Company in the U.S. and/or other countries.

Compaq Computer Corporation is a wholly-owned subsidiary of Hewlett-Packard Company.

All other product names mentioned herein may be trademarks of their respective companies.

Printed in the U.S.A.

MSL5000 Series Pass-Through Mechanism Reference Guide Third Edition (August 2002) Part Number: 231908-003

## **Contents**

#### **[About this Guide](#page-4-1)**

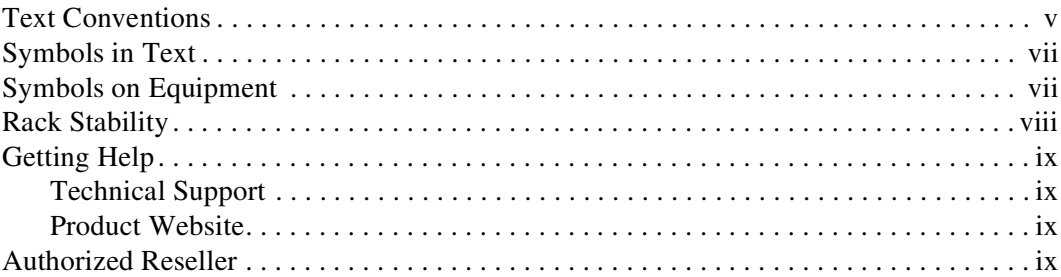

#### **[1](#page-10-0) [Introduction](#page-10-1)**

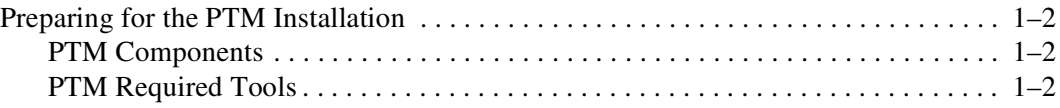

#### **[2](#page-12-0) [Installing the PTM](#page-12-1)**

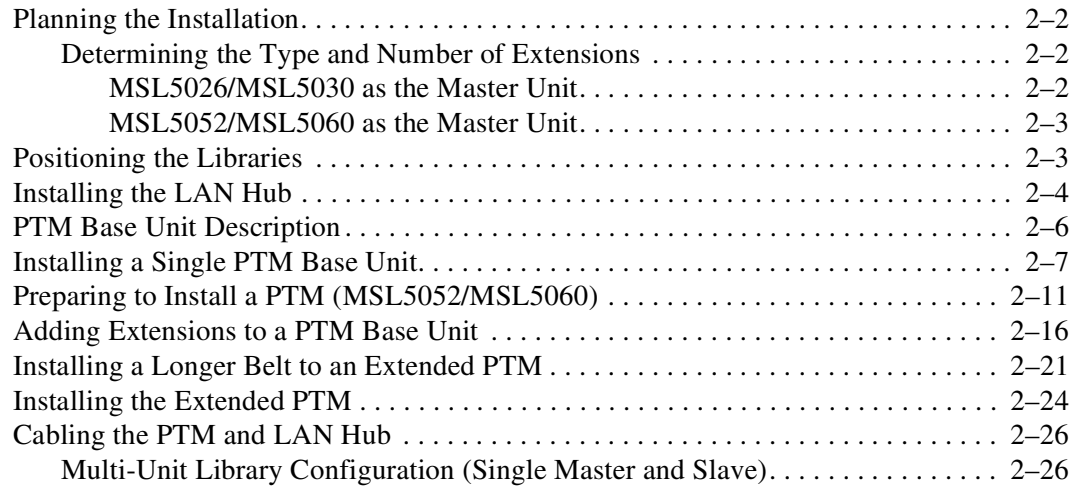

#### **[3](#page-40-0) [Configuring the PTM](#page-40-1)**

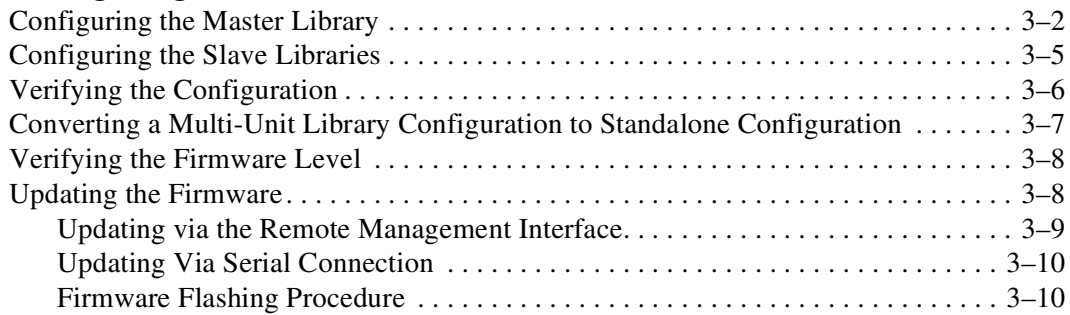

#### **[A](#page-50-0) [Regulatory Compliance Notices](#page-50-1)**

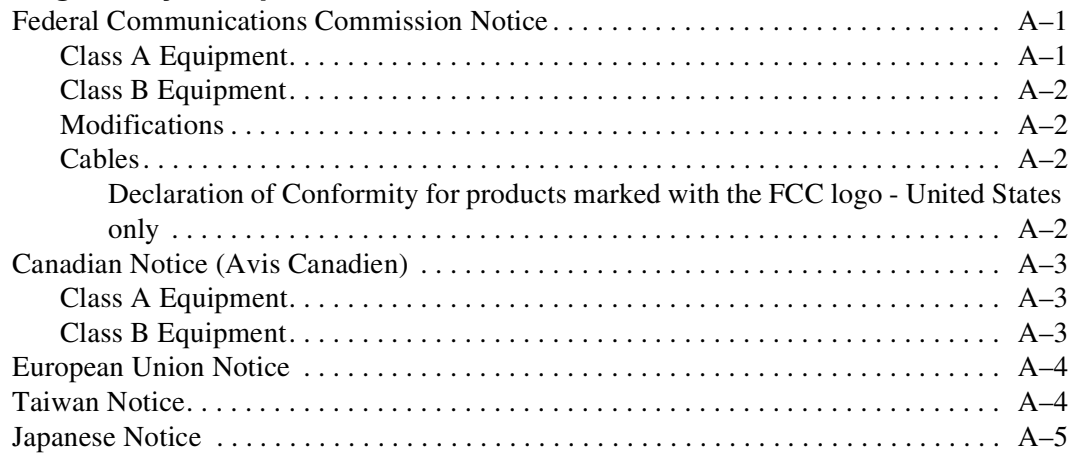

#### **[B](#page-56-0) [Electrostatic Discharge](#page-56-1)**

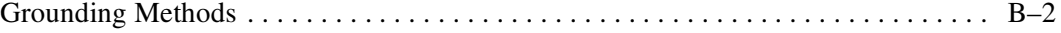

#### **[Index](#page-58-0)**

## **About this Guide**

<span id="page-4-1"></span><span id="page-4-0"></span>The following sections are covered:

- • [Text Conventions](#page-4-2)
- • [Symbols in Text](#page-6-0)
- • [Symbols on Equipment](#page-6-1)
- • [Rack Stability](#page-7-0)
- • [Getting Help](#page-8-0)
- • [Authorized Reseller](#page-8-3)

## <span id="page-4-2"></span>**Text Conventions**

This document uses the conventions in [Table 1](#page-4-3) to distinguish elements of text.

<span id="page-4-9"></span><span id="page-4-8"></span><span id="page-4-7"></span><span id="page-4-6"></span><span id="page-4-5"></span><span id="page-4-4"></span>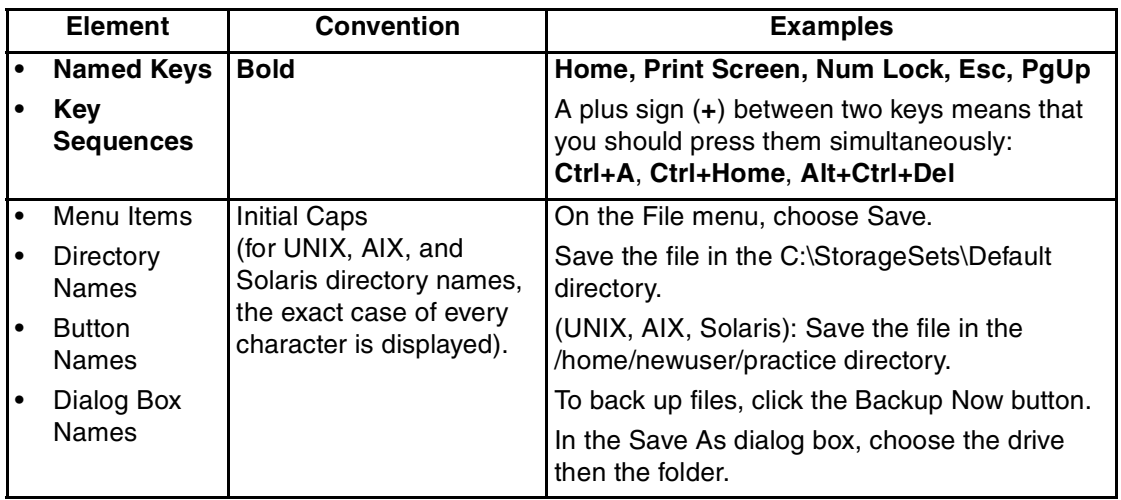

#### <span id="page-4-3"></span>**Table 1: Text Conventions**

**Table 1: Text Conventions (Continued)**

<span id="page-5-5"></span><span id="page-5-4"></span><span id="page-5-3"></span><span id="page-5-2"></span><span id="page-5-1"></span><span id="page-5-0"></span>

| <b>Element</b>                                                                                                    | <b>Convention</b>                                                                                                    | <b>Examples</b>                                                                                                    |
|----------------------------------------------------------------------------------------------------|----------------------------------------------------------------------------------------------------|----------------------------------------------------------------------------------------------------|
| User Input<br>$\bullet$<br>and System                                                                                            | Initial Caps and<br>monospace font.                                                                                                    | User Input and System Responses:<br>To exit from the program, type Exit.                                                                                                    |
| Responses<br>(Output and<br>Error<br>Messages)<br><b>COMMAND</b><br>$\bullet$<br><b>NAMES</b><br><b>Drive Names</b><br>$\bullet$ | COMMAND NAMES appear<br>in upper case, unless<br>they are case sensitive<br>(UNIX, AIX, and Solaris<br>command names are<br>case sensitive and will<br>not appear in uppercase).                                                    | At the prompt, type this command:<br>$\bullet$<br>SHOW THIS CONTROLLER<br>(no variable)<br>$\bullet$<br>To see your settings, give the command:<br>SHOW <storagesets> FULL<br/>(with variable)<br/><math>\bullet</math><br/>You will see the Continue? message.<br/><b>Command Names</b><br/>Use SET THIS CONTROLLER to change</storagesets> |
|                                                                                                    | Entered <variables><br/>are displayed in angle<br/>brackets <math>(&lt;</math> &gt;) and all<br/>lower case.</variables>                                                                                                    | parameters.<br>To manage storage, enter RUN<br>$\bullet$<br>sysmgr.exe<br>(UNIX, AIX, Solaris): To list files, give the $1s$<br>$\bullet$<br>command.<br><b>Drive Names:</b><br>$\bullet$<br>Navigate to your CD-ROM drive<br>(usually $D:$ or $E:$ ).                                                                                       |
| filenames                                                                                                    | Unless case sensitive,<br>use lowercase italics.<br>If filenames are<br>case-sensitive (UNIX,<br>AIX, Solaris) or are<br>easier to understand with<br>some upper case letters,<br>the exact case of each<br>character is displayed. | To configure storage, edit storageset.ini.<br>Changes are stored in<br>NewSystemConfigurationFile.ini.<br>(UNIX, AIX, Solaris): Errors are logged to<br>MixedCaseFile.txt.                                                                                                    |
| Menu Command<br>Sequences                                                                                                    | Initial Caps, with a right<br>angle bracket (>)<br>between items. Menu<br>items are displayed as<br>shown on screen.                                                                                                    | To compare documents, choose:<br>Tools > Documents > Compare.                                                                                                    |
| <b>URLs</b>                                                                                                    | Sans serif font.                                                                                                    | For update notices, visit:<br>http://the new.hp.com                                                                                                    |

## <span id="page-6-8"></span><span id="page-6-0"></span>**Symbols in Text**

These symbols may be found in the text of this guide. They have the following meanings.

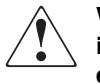

<span id="page-6-9"></span>**WARNING: Text set off in this manner indicates that failure to follow directions in the warning could result in bodily harm or loss of life or damage to equipment.**

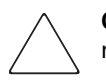

<span id="page-6-5"></span><span id="page-6-2"></span>**CAUTION:** Text set off in this manner indicates that failure to follow directions could result in damage to equipment or loss of information.

**IMPORTANT:** Text set off in this manner presents clarifying information or specific instructions.

<span id="page-6-7"></span>**NOTE:** Text set off in this manner presents commentary, sidelights, or interesting points of information.

### <span id="page-6-4"></span><span id="page-6-1"></span>**Symbols on Equipment**

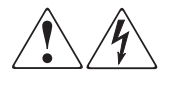

<span id="page-6-3"></span>**Any enclosed surface or area of the equipment marked with these symbols indicates the presence of electrical shock hazards. Enclosed area contains no operator serviceable parts.** 

**WARNING: To reduce the risk of injury from electrical shock hazards, do not open this enclosure.**

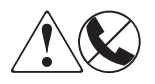

<span id="page-6-6"></span>**Any RJ-45 receptacle marked with these symbols indicates a network interface connection.**

**WARNING: To reduce the risk of electrical shock, fire, or damage to the equipment, do not plug telephone or telecommunications connectors into this receptacle.**

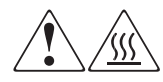

<span id="page-7-2"></span>**Any surface or area of the equipment marked with these symbols indicates the presence of a hot surface or hot component. Contact with this surface could result in injury.** 

**WARNING: To reduce the risk of injury from a hot component, allow the surface to cool before touching.**

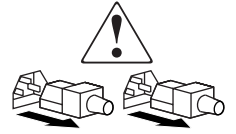

<span id="page-7-3"></span>**Power supplies or systems marked with these symbols indicate the presence of multiple sources of power.** 

**WARNING: To reduce the risk of injury from electrical shock, remove all power cords to completely disconnect power from the supplies and systems.**

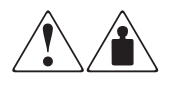

<span id="page-7-1"></span>**Any product or assembly marked with these symbols indicates that the component exceeds the recommended weight for one individual to handle safely.**

**WARNING: To reduce the risk of personal injury or damage to the equipment, observe local occupational health and safety requirements and guidelines for manually handling material.**

## <span id="page-7-4"></span><span id="page-7-0"></span>**Rack Stability**

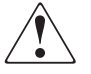

**WARNING: To reduce the risk of personal injury or damage to the equipment, be sure that:**

- **The leveling jacks are extended to the floor.**
- **The full weight of the rack rests on the leveling jacks.**
- **In single rack installations, the stabilizing feet are attached to the rack.**
- **Racks are coupled in multiple rack installations.**
- **Only one rack component is extended at any time. A rack may become unstable if more than one rack component is extended for any reason.**

## <span id="page-8-5"></span><span id="page-8-0"></span>**Getting Help**

If you still have a question after reading this guide, contact service representatives or visit our website.

#### <span id="page-8-6"></span><span id="page-8-1"></span>**Technical Support**

In North America, call the technical support at 1-800-OK-COMPAQ. This service is available 24 hours a day, 7 days a week.

**NOTE:** For continuous quality improvement, calls may be recorded or monitored.

Outside North America, call technical support at the nearest location. Telephone numbers for worldwide technical support are listed on the HP website: [http://thenew.hp.com/country/us/eng/support.html](http://www.compaq.com).

Be sure to have the following information available before you call:

- Technical support registration number (if applicable)
- Product serial numbers
- Product model names and numbers
- Applicable error messages
- Operating system type and revision level
- Detailed, specific questions

#### <span id="page-8-7"></span><span id="page-8-2"></span>**Product Website**

The HP website has the lat[est information on this product as well as the latest drivers.](http://www.compaq.com)  Access the HP website at: http://www.compag.com/storage/tape\_index.html.

### <span id="page-8-4"></span><span id="page-8-3"></span>**Authorized Reseller**

For the name of your nearest authorized reseller:

- In the United States, call 1-800-345-1518.
- In Canada, call 1-800-263-5868.
- Elsewhere, see the HP website for locations and telephone numbers.

# **1**

## <span id="page-10-3"></span>**Introduction**

<span id="page-10-4"></span><span id="page-10-1"></span><span id="page-10-0"></span>The HP StorageWorks Pass-Through Mechanism (PTM) enables the transfer of tape cartridges between HP StorageWorks MSL5000 Series Libraries. A single PTM system can be used to connect up to eight MSL5000 libraries, up to 40U height, creating a multi-unit tape library configuration.

**NOTE:** See "Planning the Installation" in Chapter 2 for specific configuration details.

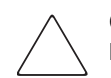

**CAUTION:** To avoid damage to the equipment and loss of data, all multi-unit tape library components (libraries and PTM components) must be LTO Ultrium capable.

**IMPORTANT:** All MSL5000 Series libraries in a multi-unit library configuration must use the same drive types. Check with your application software vendor to manage partitioning by tape technology if you want to mix DLT and SDLT drive types in a multi-unit library configuration.

Mixed media using Ultrium cartridges is not supported on libraries with firmware levels of 4.04 or earlier.

The PTM installation procedure consists of the following steps:

- Preparing for the PTM installation
- Installing the PTM
- Cabling the PTM
- Configuring the PTM

<span id="page-10-2"></span>**NOTE:** An MSL5000 Series PTM is not compatible with either a TL series or an SSL series PTM.

### <span id="page-11-5"></span><span id="page-11-0"></span>**Preparing for the PTM Installation**

<span id="page-11-4"></span>Before beginning the installation procedure:

- 1. Using the packing slip, verify the components that came with the PTM Upgrade Kit.
- 2. Make sure that you have the required tools.
- 3. Make sure the library is functional. Refer to Chapter 4 of the *hp StorageWorks MSL5000 Series Library User Guide*.
- <span id="page-11-3"></span>4. Make sure that you are using the proper version of firmware. See the section, "Verifying the Firmware Level" in Chapter 3.

#### <span id="page-11-6"></span><span id="page-11-1"></span>**PTM Components**

The following components typically ship with a PTM Kit:

- PTM (base unit)
- LAN hub and bracket
- Primary motor cable
- AC power cord (U.S. only, country-specific cords are not provided)
- Ethernet cables

The following components ship with an Extender Upgrade Kit:

- One Ethernet cable
- 5U or 10U extension
- <span id="page-11-8"></span><span id="page-11-7"></span>• Attachment hardware

#### <span id="page-11-2"></span>**PTM Required Tools**

The following tools are required to perform a PTM installation:

- #2 Phillips screwdriver (Stubby or right-angle)
- #1 Phillips screwdriver
- Flat-blade screwdriver
- Large paper clip
- Diagonal cutting pliers

## **Installing the PTM**

<span id="page-12-1"></span><span id="page-12-0"></span>This chapter describes how to install a Pass-Through Mechanism (PTM) for an HP StorageWorks MSL5000 Series Library. Sections in this chapter include:

- • [Planning the Installation](#page-13-0)
- • [Positioning the Libraries](#page-14-1)
- • [Installing the LAN Hub](#page-15-0)
- • [PTM Base Unit Description](#page-18-0)
- • [Installing a Single PTM Base Unit](#page-18-1)
- • [Preparing to Install a PTM \(MSL5052/MSL5060\)](#page-23-0)
- • [Adding Extensions to a PTM Base Unit](#page-28-0)
- • [Installing a Longer Belt to an Extended PTM](#page-33-0)
- • [Installing the Extended PTM](#page-36-0)
- • [Cabling the PTM and LAN Hub](#page-38-0)

## <span id="page-13-0"></span>**Planning the Installation**

<span id="page-13-5"></span>A PTM can be mounted into the following rack enclosures:

- Compaq 7000/9000/10000 Series
- AlphaServer H9A
- <span id="page-13-6"></span>• hp rack system/e

Two PTM variations are available:

- A factory-assembled PTM (base unit) that can be used to connect two MSL5026 or MSL5030 libraries (one master and one slave).
- The PTM base unit plus extensions with a combined length equal to the number of adjacent MSL5000 Series libraries installed in a rack enclosure.
	- For MSL5026/MSL5030 libraries: one master and up to seven additional slaves.
	- For MSL5052/MSL5060 libraries: one master and up to three additional slaves.
	- Any combination of up to eight MSL5000 Series libraries not to exceed 40 U.

**NOTE:** Two unique extension sizes are available: 5 Unit (5U) and 10 Unit (10U).

If PTM extensions are required, assemble the entire PTM system before installing it in a multi-unit library configuration.

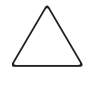

<span id="page-13-4"></span><span id="page-13-3"></span>**CAUTION:** Do not apply power to any library. Attempting to connect or disconnect a PTM to a library that has power applied can damage the library and the PTM base unit PCB.

#### <span id="page-13-1"></span>**Determining the Type and Number of Extensions**

The PTM base unit measures 10U. Use the following guidelines to add extensions.

**IMPORTANT:** You cannot add two MSL5026/MSL5030 slaves using a 10U extension kit due to 10-BaseT cable requirements in the kit.

#### <span id="page-13-2"></span>**MSL5026/MSL5030 as the Master Unit**

• If you are adding one MSL5026/MSL5030 as a slave, no additional extensions are required.

- If you are adding one MSL5052/MSL5060 as a slave, an additional 5U extension is required.
- Additional MSL5026/MSL5030 slaves require the addition of a 5U extension kit for each unit after the first.
- Additional MSL5052/MSL5060 slaves require the addition of a 10U extension kit for each unit after the first.

#### <span id="page-14-0"></span>**MSL5052/MSL5060 as the Master Unit**

- Additional MSL5026/MSL5030 slaves require the addition of a 5U extension kit for each unit.
- Additional MSL5052/MSL5060 slaves require the addition of a 10U extension kit for each unit.

<span id="page-14-2"></span>**IMPORTANT:** You cannot add two MSL5026/MSL5030 slaves using a 10U extension kit due to 10-BaseT cable requirements in the kit.

## <span id="page-14-1"></span>**Positioning the Libraries**

The PTM must be attached to the top two libraries in a multi-unit library configuration. Additional slave libraries can be installed anywhere below the first two libraries, in any order. Note that additional standalone libraries may be installed above the multi-unit library configuration.

The top library in the multi-library configuration (master) senses the position of each library during initialization at power-up.

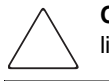

**CAUTION:** To avoid damage to the equipment and loss of data, all multi-unit tape library components (libraries and PTM components) must be LTO Ultrium capable.

**IMPORTANT:** All MSL5000 Series libraries in a multi-unit library configuration must use the same drive types. Check with your application software vendor to manage partitioning by tape technology if you want to mix DLT and SDLT drive types in a multi-unit library configuration.

Mixed media using Ultrium cartridges is not supported on libraries with firmware levels of 4.04 or earlier.

## <span id="page-15-0"></span>**Installing the LAN Hub**

<span id="page-15-3"></span><span id="page-15-2"></span>An eight-port LAN hub is included in the PTM Upgrade Kit. It comes pre-assembled in its own bracket for installation at the side of a rack enclosure. The LAN hub is used to connect each installed library to a WAN via the 10-BaseT connector on the library controller board for coordinating PTM operation and communication.

To install the LAN hub:

- 1. Install cage nuts/clip nuts as indicated in Figures 2-1 through 2-4.
- 2. Carefully install the LAN hub bracket.

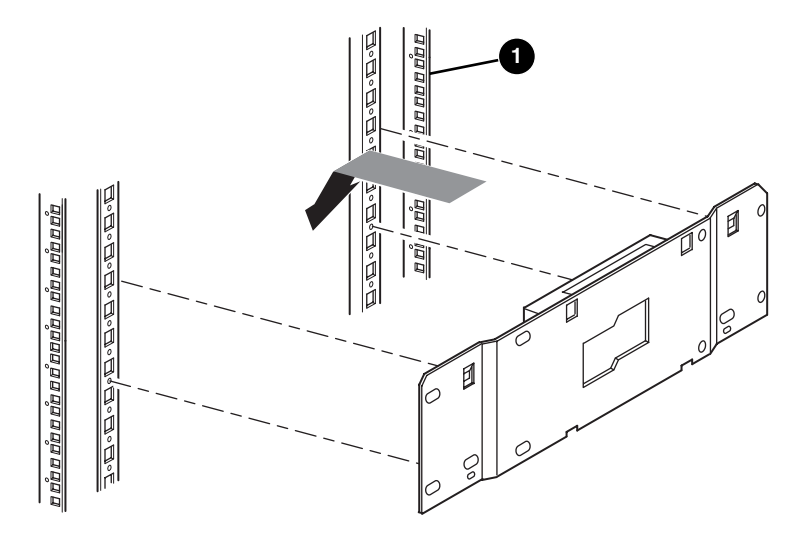

<span id="page-15-1"></span>**Figure 2–1: Installing the LAN hub into a standard 7000/9000/10000 rack enclosure**

Front of rack enclosure

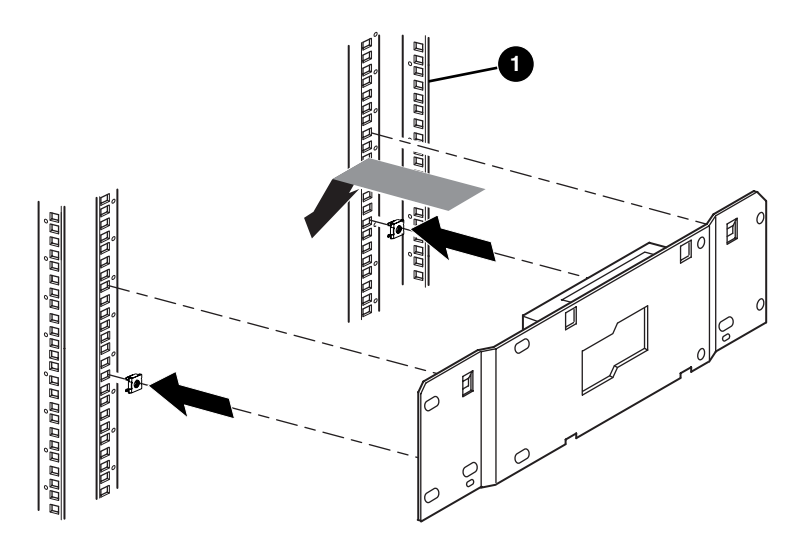

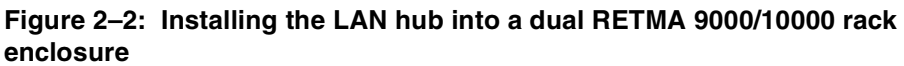

**1** Front of rack enclosure

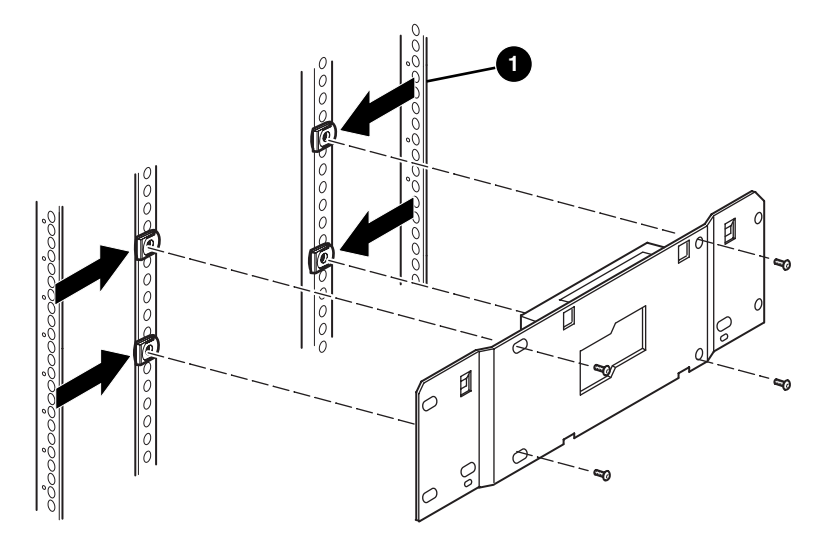

**Figure 2–3: Installing the LAN hub into an H9A rack enclosure**

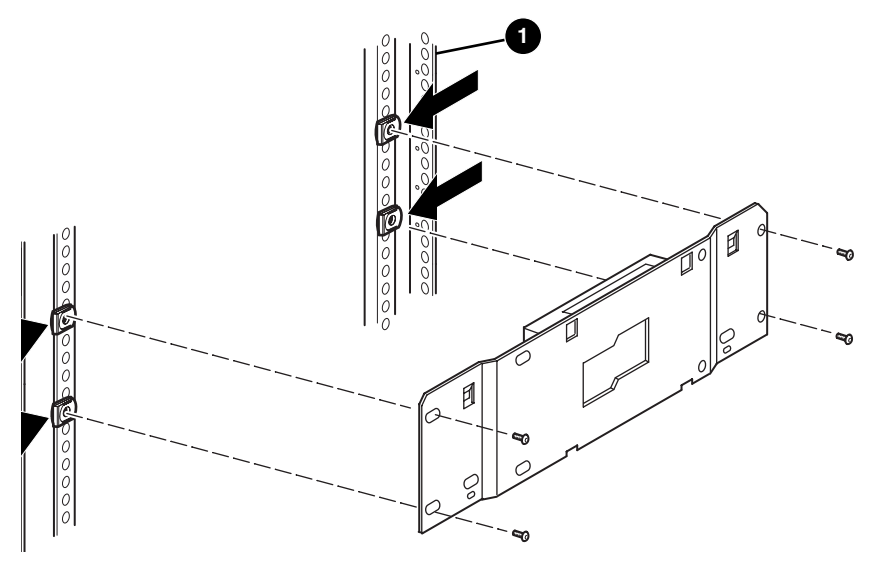

**Figure 2–4: Installing the LAN hub into a system/e rack**

- 3. Connect the supplied AC power cable to the LAN hub and to the rack enclosure AC power outlet. Do not turn the LAN hub on at this time.
- 4. Attach the 10-BaseT cables to the LAN hub for each library. See the section on "[Cabling the PTM and LAN Hub,](#page-38-0)" for connecting instructions.
- 5. Attach a network cable to the LAN hub. See the section on ["Cabling the PTM and](#page-38-0)  [LAN Hub](#page-38-0)," for connecting instructions.

## <span id="page-18-3"></span><span id="page-18-0"></span>**PTM Base Unit Description**

<span id="page-18-4"></span>The PTM base unit comes factory assembled and contains the following components (see [Figure 2–5](#page-18-2)).

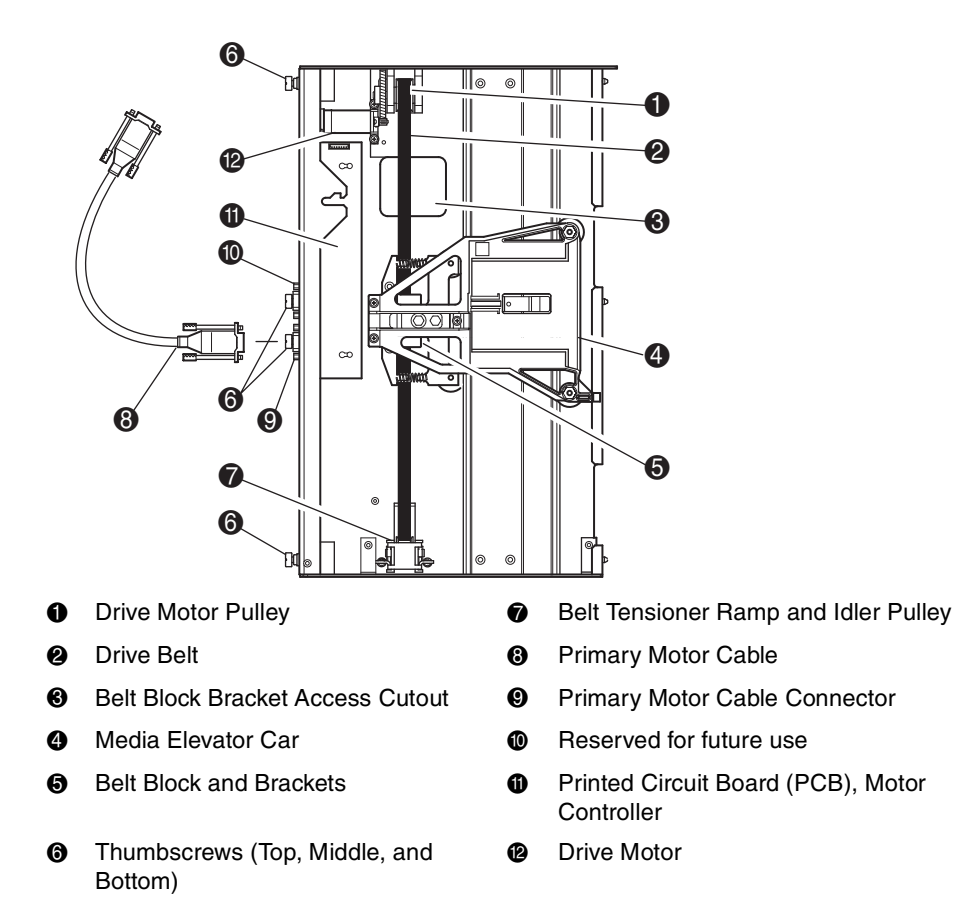

<span id="page-18-7"></span><span id="page-18-6"></span><span id="page-18-5"></span><span id="page-18-2"></span>**Figure 2–5: PTM base unit**

## <span id="page-18-1"></span>**Installing a Single PTM Base Unit**

To install a single PTM base unit:

1. Install two MSL5026/MSL5030 libraries, as shown in [Figure 2–6,](#page-19-0) following the instructions in the *hp StorageWorks MSL5000 Series Library User Guide*.

**IMPORTANT:** Each library needs to be pulled out sequentially from the front of the rack enclosure to gain access to the top PTM cover plate screw on a lower library. See [Figure 2–8](#page-21-0) for screw locations.

**CAUTION:** Do not apply power to either library. Attempting to connect or disconnect a PTM base unit to a library that has power applied can damage the library and the PTM base unit PCB.

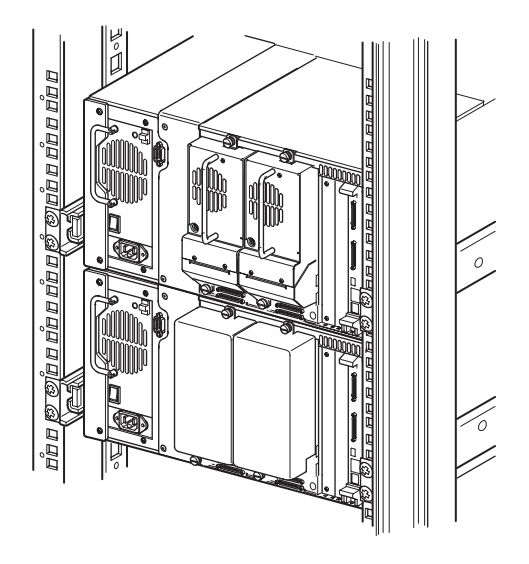

#### <span id="page-19-1"></span><span id="page-19-0"></span>**Figure 2–6: MSL5026/MSL5030 library installation (9000 rack enclosure shown)**

**NOTE:** After installing the libraries, secure each one to the rack enclosure using its front bezel thumbscrews.

- <span id="page-19-2"></span>2. Remove the blank panel or drive shoe assembly 1 from the bay adjacent to the PTM cover plate opening (see [Figure 2–7\)](#page-20-0).
	- a. Loosen the captive retaining screws at the top and bottom of the blank panel or drive shoe assembly 1.
	- b. Remove the blank panel or pull straight back on the drive shoe assembly 1 handle to unplug it. Note that some effort might be required to overcome the initial resistance of unplugging the drive shoe assembly from the hot-plug connector. A gentle wiggling motion may aid removal.

c. Fully disengage drive shoe assembly 1. Continue to slide drive shoe assembly 1 out while supporting it until the tape drive hardware clears the back of the library hot-plug connector.

<span id="page-20-1"></span><span id="page-20-0"></span>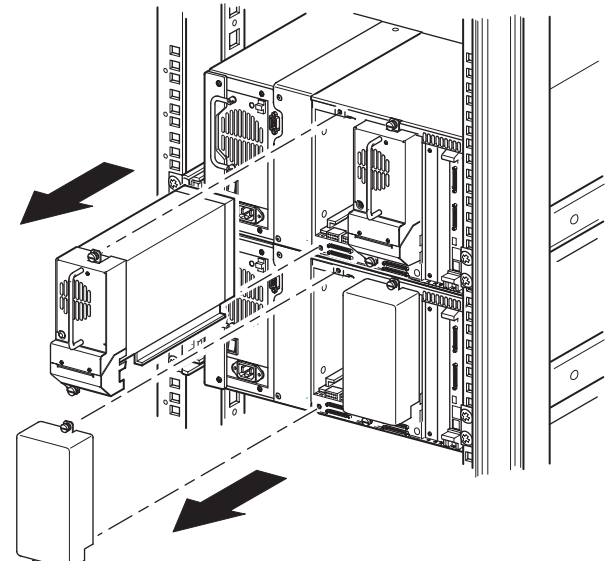

**Figure 2–7: Accessing drive bay 1**

3. Remove the PTM cover plate.

<span id="page-21-2"></span>**NOTE:** If the PTM cover plate has not previously been removed, each library needs to be pulled out sequentially from the front of the rack enclosure so you can gain access to the top PTM cover plate screw on a lower library.

- a. Using a #1 Phillips screwdriver, remove the screw securing the cover plate to the top of each library chassis.
- b. Using a stubby or right-angle #2 Phillips screwdriver, remove the screws securing the cover plate to the inside of the drive cage of each library chassis.
- c. Using a #2 Phillips screwdriver, remove the screws that secure the PTM cover plate to the rear of each library chassis (see [Figure 2–8](#page-21-0)).

**IMPORTANT:** Do not discard the PTM cover plate or screws. If the unit ever requires shipping, the PTM cover plate must be reinstalled to prevent in-transit damage.

<span id="page-21-1"></span><span id="page-21-0"></span>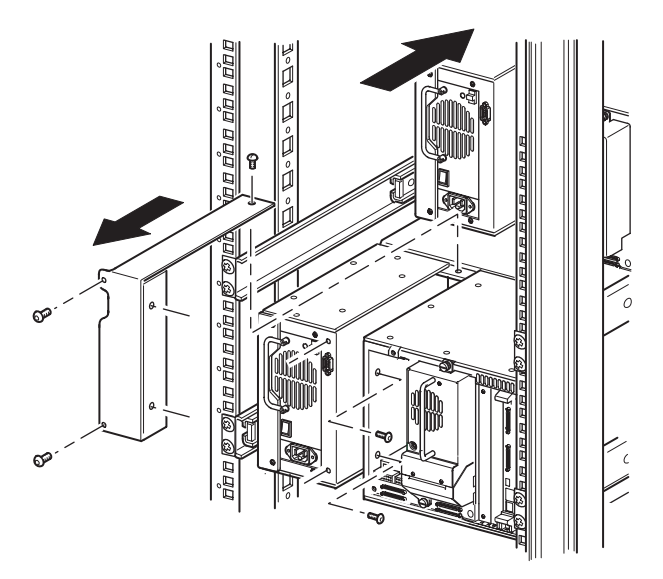

**Figure 2–8: Removing the PTM cover plate**

- 4. Install the PTM base unit (see [Figure 2–9](#page-22-0)).
	- a. Use the handle while supporting the PTM base unit from the bottom.
	- b. Carefully insert the PTM base unit into the top library making sure the top pins are fully engaged.
	- c. Using the PTM base unit top and top-middle thumbscrews, secure the PTM base unit to the top library.

**NOTE:** If the lower pins are difficult to align to the bottom (slave) library, push the slave library slightly forward. Afterwards, engage it by pulling it toward the PTM base unit before tightening the lower thumbscrews.

d. Using the PTM base unit bottom-middle and bottom thumbscrews, secure the PTM base unit to the bottom library.

**NOTE:** If you still cannot align the bottom library to the PTM base unit, slightly loosen the rear rail bracket screws for the bottom library, reposition it, and then secure it to the PTM base unit. Afterwards, re-tighten the rear rail bracket screws.

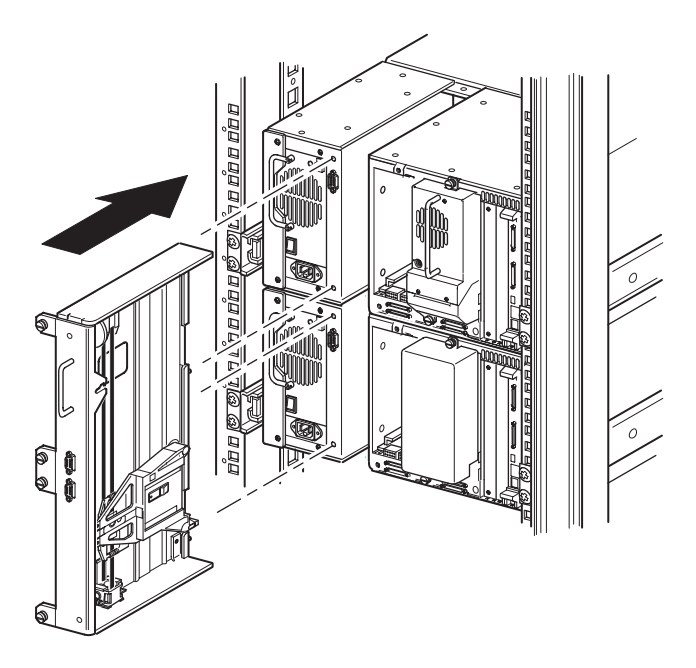

#### <span id="page-22-1"></span><span id="page-22-0"></span>**Figure 2–9: Installing the PTM base unit**

5. Connect the PTM base unit following the instructions in "[Cabling the PTM and](#page-38-0)  [LAN Hub](#page-38-0)," described later in this chapter.

- 6. If required, install any previously removed drive assemblies and covers.
- 7. If necessary, tighten the thumbscrews at the front of the unit and replace the bezel.

## <span id="page-23-0"></span>**Preparing to Install a PTM (MSL5052/MSL5060)**

To prepare to install a PTM:

**NOTE:** A 10U extension must be added to the PTM base unit to connect two MSL5052 or MSL5060 libraries. See ["Adding Extensions to a PTM Base Unit,](#page-28-0)" described later in this chapter.

1. Install two MSL5052/MSL5060 libraries, as shown in [Figure 2–10](#page-24-0), following the instructions in the *hp StorageWorks MSL5000 Series Library User Guide*.

**IMPORTANT:** Each library needs to be pulled out sequentially from the front of the rack enclosure to gain access to the top PTM cover plate screw on a lower library. See Figure 2-12 for screw locations.

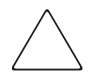

**CAUTION:** Do not apply power to either library. Attempting to connect or disconnect a PTM base unit to a library that has power applied can damage the library and the PTM base unit PCB.

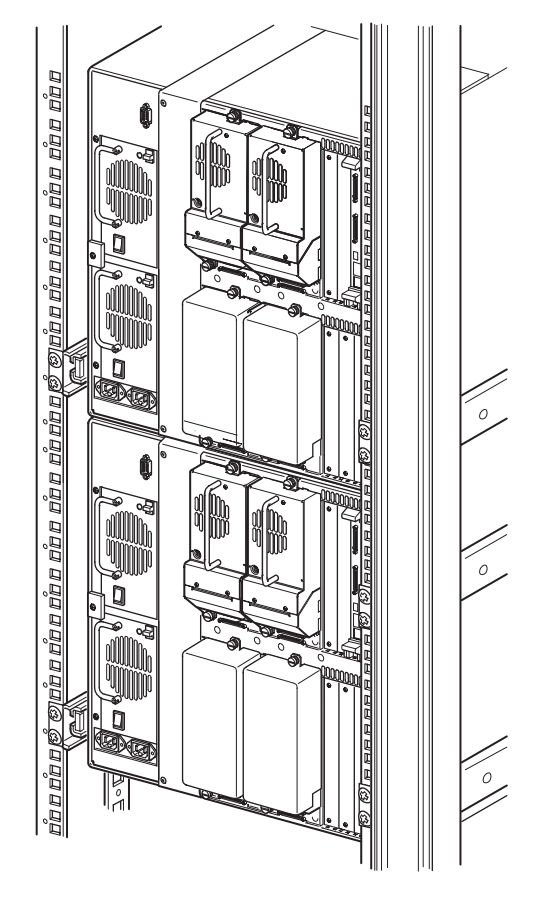

#### <span id="page-24-1"></span><span id="page-24-0"></span>**Figure 2–10: Library installation, MSL5052/MSL5060 (9000 rack enclosure shown)**

**NOTE:** After installing the libraries, secure each one to the rack enclosure using its front bezel thumbscrews.

- 2. Remove the blank panels or drive shoe assembly 1 and 3 from the bays adjacent to the PTM cover plate openings of each library (see [Figure 2–11\)](#page-25-0).
	- a. Loosen the captive retaining screws at the top and bottom of the blank panels or drive shoe assembly 1 and 3.
- b. Remove the blank panels or pull straight back on the drive shoe assembly 1 and 3 handles to unplug them. Note that some effort might be required to overcome the initial resistance of unplugging a drive shoe assembly from a hot-plug connector. A gentle wiggling motion may aid removal.
- c. Fully disengage drive shoe assembly 1 and 3. Continue to slide drive shoe assembly 1 and 3 out while supporting them until the tape drive hardware clears the back of the library hot-plug connectors.

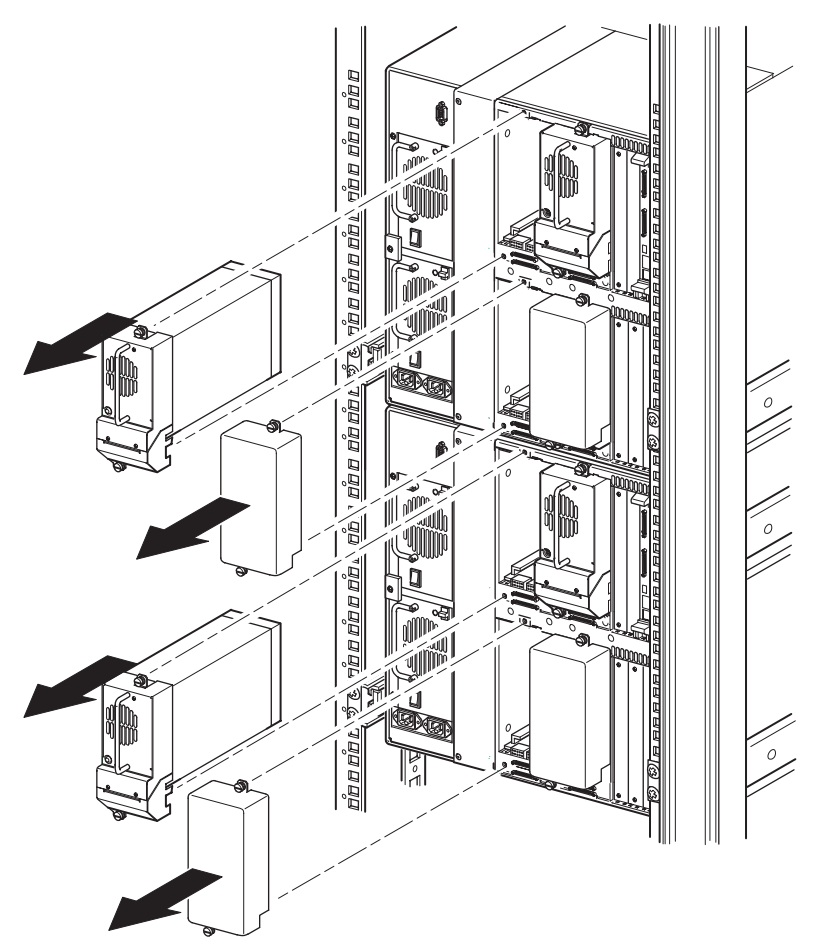

<span id="page-25-1"></span><span id="page-25-0"></span>**Figure 2–11: Accessing drive bays 1 and 3 (MSL5052/MSL5060)**

3. Remove the PTM cover plate.

<span id="page-26-0"></span>**NOTE:** If the PTM cover plate has not previously been removed, each library needs to be pulled out sequentially from the front of the rack enclosure so you can gain access to the top PTM cover plate screw on a lower library.

- a. Using a #1 Phillips screwdriver, remove the screw securing the cover plate to the top of each library chassis.
- b. Using a stubby or right-angle #2 Phillips screwdriver, remove the screws securing the cover plate to the inside of the drive cage of each library chassis.
- c. Using a #2 Phillips screwdriver, remove the screws that secure the PTM cover plate to the rear of each library chassis (see [Figure 2–12\)](#page-27-0).

**NOTE:** Do not discard the PTM cover plate or screws. If the unit ever requires shipping, the PTM cover plate must be reinstalled.

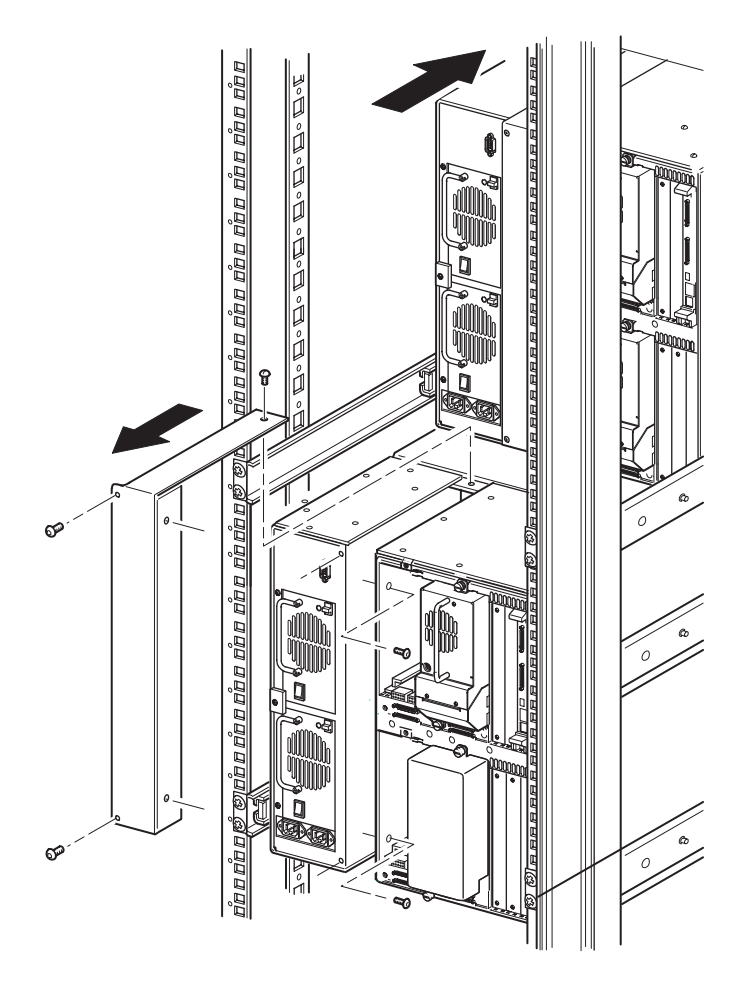

<span id="page-27-1"></span><span id="page-27-0"></span>**Figure 2–12: Removing a PTM cover plate (MSL5052/MSL5060)**

### <span id="page-28-0"></span>**Adding Extensions to a PTM Base Unit**

<span id="page-28-5"></span><span id="page-28-3"></span>To add extensions to a PTM base unit, you will need a clean, flat work area such as a table or work bench. The surface should be long enough to support the full length of the PTM base unit and all extensions. Use the following procedure to add extensions to a PTM base unit.

**NOTE:** During this procedure, make sure you save all screws, the PTM base unit bottom bracket, and the belt tensioner ramp/idler pulley springs and associated hardware. These items must be reused when adding extensions.

<span id="page-28-2"></span>1. Remove the bottom plate from the PTM base unit (see [Figure 2–13\)](#page-28-1).

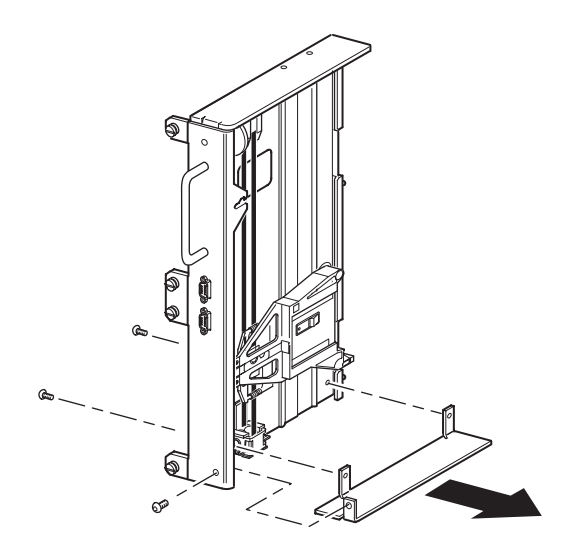

#### <span id="page-28-1"></span>**Figure 2–13: Removing the bottom plate from the PTM base unit**

2. Slide the media elevator car to the top of the PTM base unit (see [Figure 2–14](#page-29-0)). Note that the top of the PTM base unit has the drive motor on it.

<span id="page-28-4"></span>**NOTE:** The media elevator car should now be positioned over the belt block bracket access cutout next to the PCB and drive motor.

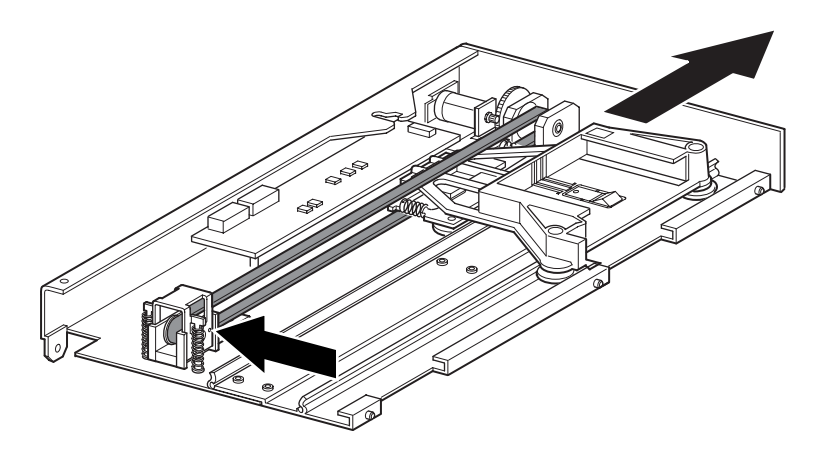

#### <span id="page-29-1"></span><span id="page-29-0"></span>**Figure 2–14: Media elevator car location**

- 3. Insert a large paper clip through the holes on the idler pully base to set the idler pulley tension to zero. (See Figure 2-13.)
- 4. Turn the PTM over to access to the belt block bracket access cutout (see [Figure 2–15](#page-30-0)).

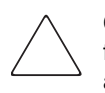

**CAUTION:** To prevent damage to the PTM media elevator car it must be supported from underneath any time you are performing procedures on the belt block bracket assembly.

5. Remove one screw from each of the two belt block brackets. Loosen the other screw and move each belt block bracket to the side to gain access to the drive belt (see [Figure 2–15\)](#page-30-0).

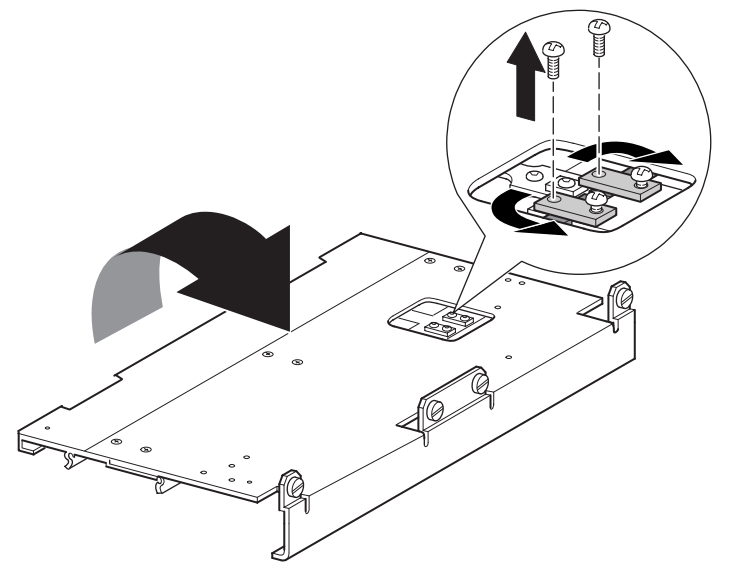

<span id="page-30-3"></span><span id="page-30-2"></span><span id="page-30-0"></span>**Figure 2–15: Belt block bracket access cutout**

- 6. Turn the PTM base unit over and then remove the drive belt from the media elevator car, the belt tensioner ramp, and the idler pulley (see [Figure 2–5\)](#page-18-2).
- 7. Discard the belt.
- 8. Remove the belt tensioner ramp and idler pulley components as follows (see Figure  $2-16$ ):
	- a. Remove the two screws and springs from the belt tensioner ramp and idler pulley.
	- b. Remove the two screws that secure the belt tensioner ramp and idler pulley to the PTM base unit.
	- c. Remove the belt tensioner ramp and idler pulley.

<span id="page-30-1"></span>**IMPORTANT:** Retain the belt tensioner ramp/idler pulley springs and associated hardware for use in the subsequent installation steps. To avoid misplacing this hardware you can use steps 11 and 12 to install it on the last extension at this time, if desired.

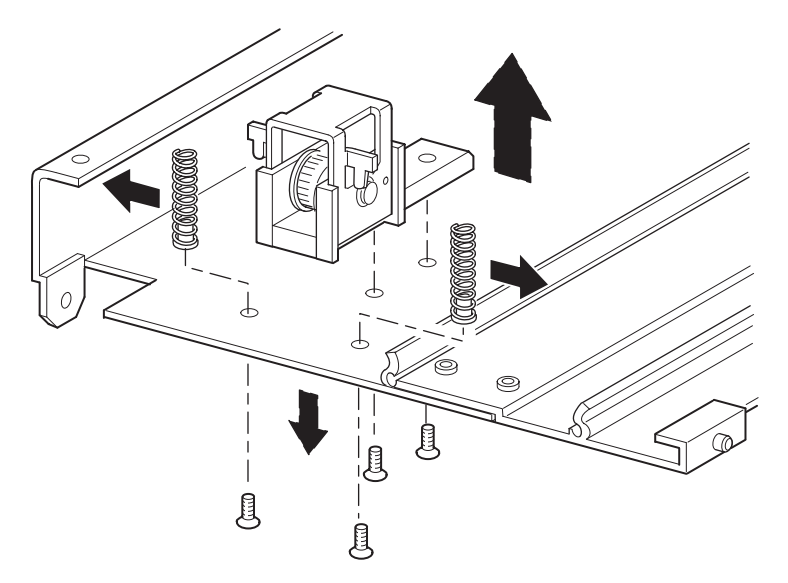

#### <span id="page-31-1"></span><span id="page-31-0"></span>**Figure 2–16: Removing the belt tensioner ramp and idler pulley**

- 9. Mount a 5U or 10U extension as follows (see [Figure 2–17](#page-32-0)):
	- a. Insert the alignment pins of the extension into the corresponding slots at the bottom of the PTM base unit.

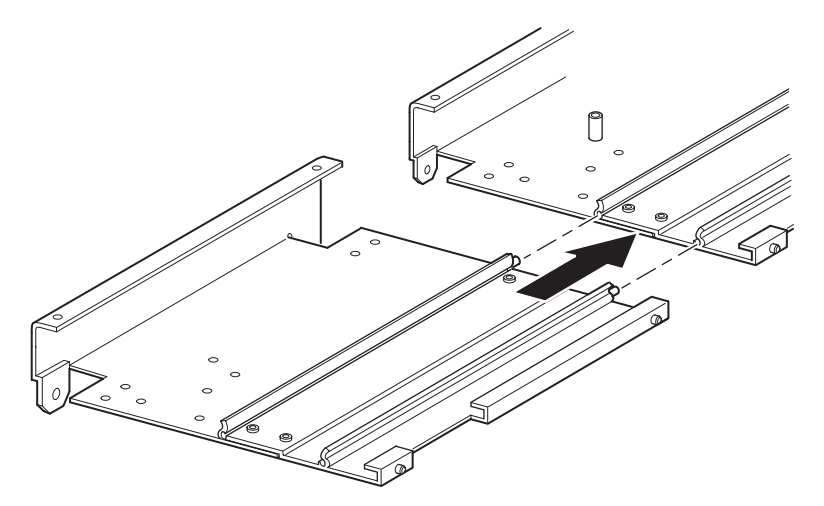

<span id="page-32-0"></span>**Figure 2–17: Mounting a 5U or 10U extension**

- <span id="page-32-4"></span>b. Align the pins of the two narrow tie bars with the holes in the extension and PTM base unit (see [Figure 2–18](#page-32-1)) and then attach them using four mounting screws (two screws for each narrow tie bar).
- <span id="page-32-2"></span>c. Attach the large tie bar (beveled edge to the inside corner of the PTM base unit and extension) using four mounting screws (see [Figure 2–18\)](#page-32-1).

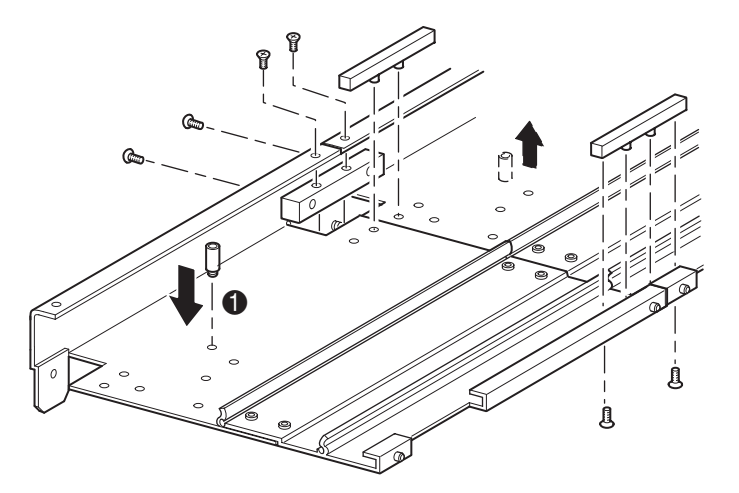

<span id="page-32-3"></span><span id="page-32-1"></span>**Figure 2–18: Installing tie bars**

- 10. Repeat step 9 for each extension.
- <span id="page-33-3"></span>11. Remove the bottom stop standoff from the PTM base unit and then attach it to the corresponding mounting hole  $(①, Figure 2–18)$  $(①, Figure 2–18)$  in the last unit of the extended PTM.
- 12. Secure the belt tensioner ramp and idler pulley to the extension using the two previously removed screws (see [Figure 2–16\)](#page-31-0).
- <span id="page-33-5"></span>13. Secure the belt tensioner ramp and idler pulley springs using the two previously removed screws (see [Figure 2–16](#page-31-0)).

#### <span id="page-33-0"></span>**Installing a Longer Belt to an Extended PTM**

<span id="page-33-2"></span>To install an extended belt:

- 1. On the extension belt tensioner ramp and idler pulley base, compress the springs until the holes in the tensioner ramp are aligned with the holes in the base of the tensioner.
- 2. Insert a large paper clip through the holes. This sets the idler pulley to the zero position (see [Figure 2–19\)](#page-33-1).

<span id="page-33-4"></span><span id="page-33-1"></span>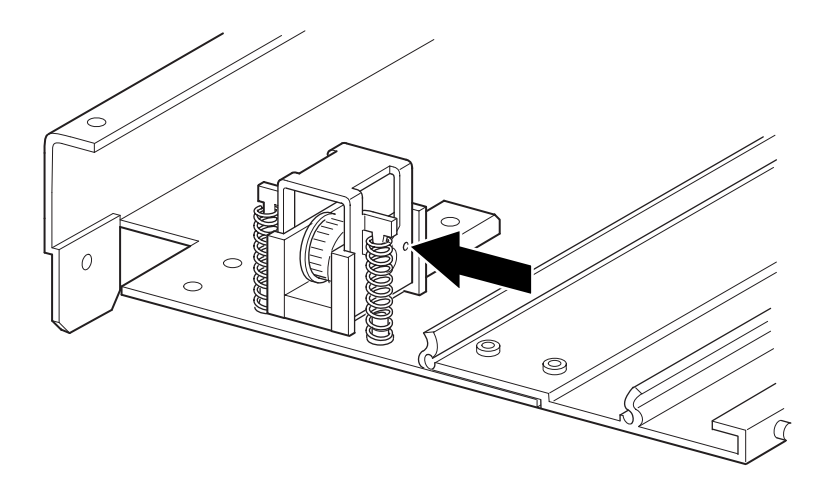

**Figure 2–19: Tensioner ramp/idler pulley zero point**

3. Thread the timing belt through the top of the belt tensioner ramp and idler pulley and then through the motor drive pulley. Make sure the belt teeth engage both pulleys (see [Figure 2–20](#page-34-0) and [Figure 2–21\)](#page-34-1).

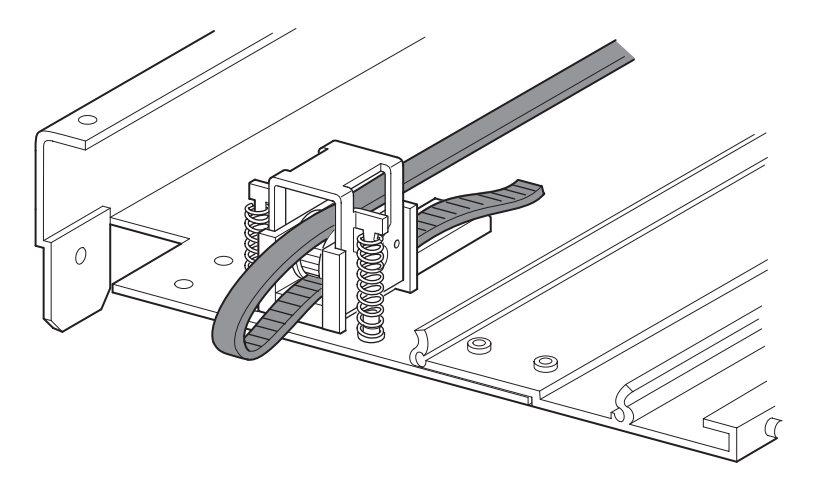

**Figure 2–20: Installing the timing belt on the extension**

<span id="page-34-3"></span><span id="page-34-2"></span><span id="page-34-0"></span>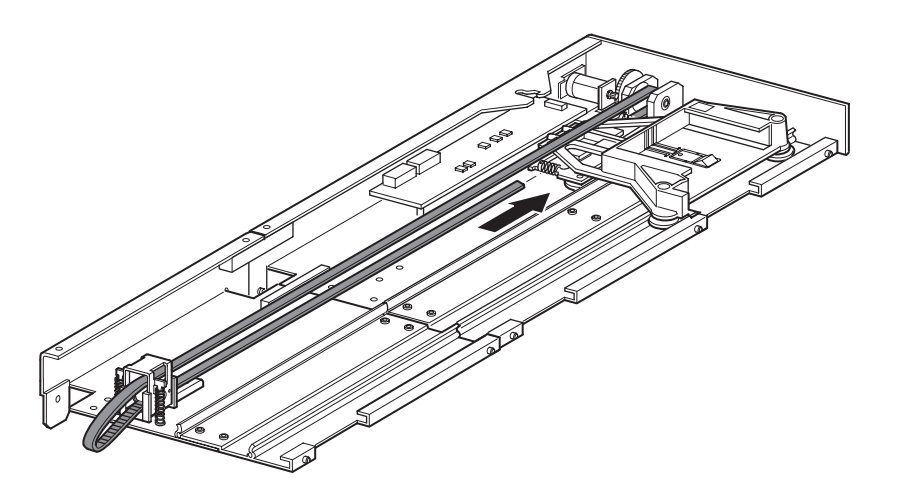

**Figure 2–21: Installing the timing belt**

<span id="page-34-1"></span>4. Position the media elevator car over the belt block access cutout (see [Figure](#page-29-0)  [2–14\)](#page-29-0).

- 5. Position the ends of the timing belt under the media elevator car at the midpoint of the belt block access cutout.
- 6. Turn the PTM over.

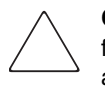

**CAUTION:** To prevent damage to the PTM media elevator car it must be supported from underneath any time you are performing procedures on the belt block bracket assembly.

7. Place the timing belt ends on the belt block (see [Figure 2–22](#page-35-0)).

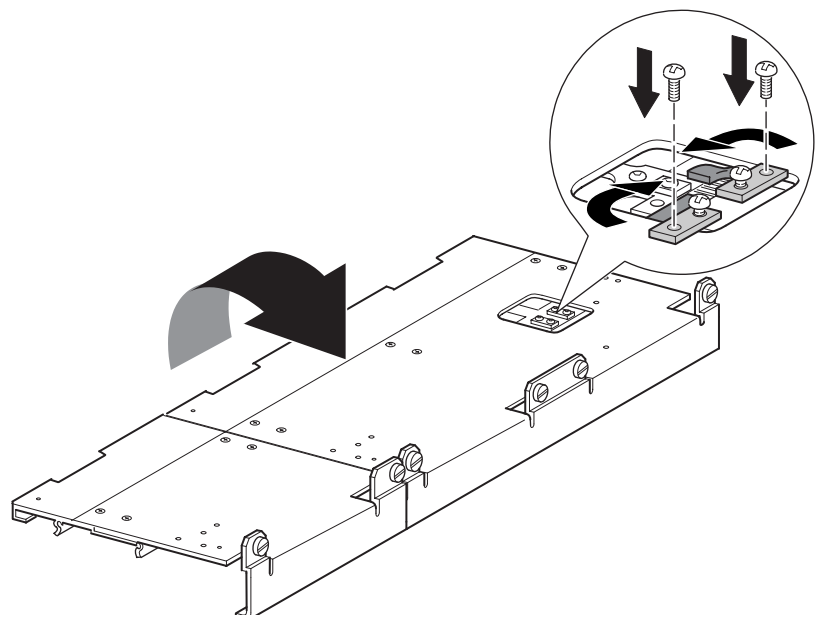

**Figure 2–22: Timing belt at the belt block**

- <span id="page-35-2"></span><span id="page-35-1"></span><span id="page-35-0"></span>8. Use diagonal cutting pliers to cut the drive belt. If the belt was sized properly, a small space between the belt ends should be visible.
- 9. Secure the timing belt with the two belt brackets and four retaining screws.

**NOTE:** Secure the timing belt at the top first.

10. Remove the previously inserted large paper clip to automatically set initial belt tension.

11. Install the bottom plate that was previously removed from the PTM base unit using the previously removed retaining screws (see [Figure 2–23\)](#page-36-1).

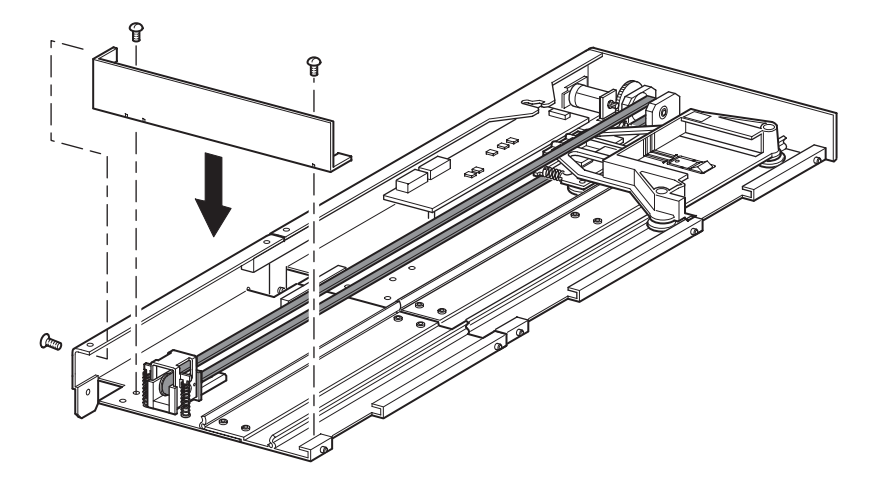

<span id="page-36-4"></span><span id="page-36-3"></span><span id="page-36-2"></span><span id="page-36-1"></span>**Figure 2–23: Installing the bottom plate**

### <span id="page-36-5"></span><span id="page-36-0"></span>**Installing the Extended PTM**

To install the extended PTM:

- 1. Use the handle while supporting the PTM base unit from the bottom (see [Figure](#page-22-0)   $2-9$ ).
- 2. Carefully insert the extended PTM into the top library making sure the top pins are fully engaged.
- 3. Using the PTM extension thumbscrews, secure the extended PTM to the top (master) library.

**IMPORTANT:** If the lower pins are difficult to align to the bottom (slave) libraries, push the slave libraries slightly forward. Afterwards, engage each one by pulling them (one at a time) toward the extended PTM and then tighten the appropriate thumbscrews.

**NOTE:** On MSL5052/SML5060 libraries, the middle holes on the unit are not threaded and are not intended to engage the thumbscrews. The top and bottom thumbscrews secure the PTM extension to the library.

4. Using the PTM extension thumbscrews, secure the extended PTM to the remaining libraries (in sequence) for the multi-unit library configuration. *NOTE: If you still cannot align a bottom (slave) library to the extended PTM, slightly loosen the rear rail bracket screws for that library, reposition it, and then secure it to the extended PTM. Afterwards, re-tighten all rear rail bracket screws.*

- 5. If required, install any previously removed drive assemblies and covers.
- 6. If necessary, tighten the thumbscrews at the front of the unit.
- 7. You can now attach the data cables to the extended PTM. See the section on "[Cabling the PTM and LAN Hub,](#page-38-0)" described later in this chapter.

## <span id="page-38-2"></span><span id="page-38-0"></span>*Cabling the PTM and LAN Hub*

<span id="page-38-5"></span>This section describes how to connect the data cables to the PTM and LAN hub in a multi-unit library configuration (single master and slave).

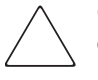

<span id="page-38-4"></span><span id="page-38-3"></span>*CAUTION: Do not apply power to any library until cabling is complete. Attempting to connect or disconnect a PTM to a library that has power applied can damage the library and the PTM PCB.*

After connecting all the appropriate data cables, see [Chapter 3](#page-40-2), "[Configuring the](#page-40-3)  [PTM,](#page-40-3)" for detailed information about configuring the PTM using the GUI touch screen.

#### <span id="page-38-1"></span>*Multi-Unit Library Configuration (Single Master and Slave)*

[Figure 2–24](#page-39-0) shows how to connect a multi-unit library configuration using a single master and a slave library configuration.

*IMPORTANT: All libraries must be powered off.*

*NOTE: Refer to Appendix E of the hp StorageWorks MSL5000 Series Library User Guide for for information on connecting SCSI cables and SCSI terminators to fit your specific needs and additional multi-unit library and SCSI configuration information.*

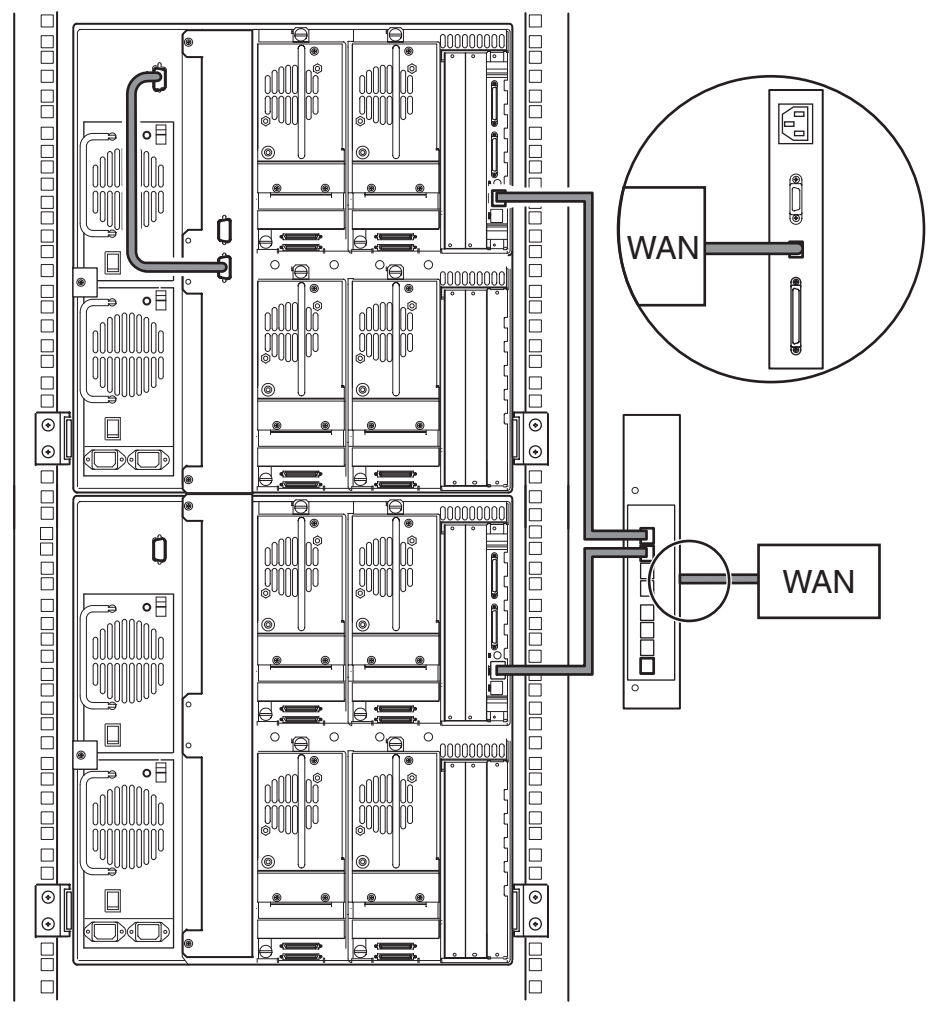

#### <span id="page-39-1"></span><span id="page-39-0"></span>*Figure 2–24: MSL5052/MSL5060 multi-unit library configuration (single master and slave)*

<span id="page-39-2"></span>*IMPORTANT: Additional slaves require an extended PTM system. See the sections on "[Adding](#page-28-0)  [Extensions to a PTM Base Unit](#page-28-0)," ["Installing a Longer Belt to an Extended PTM](#page-33-0)," and "[Installing](#page-36-0)  [the Extended PTM](#page-36-0)."*

## <span id="page-40-3"></span><span id="page-40-2"></span>*Configuring the PTM*

<span id="page-40-1"></span><span id="page-40-0"></span>After the Pass-Through Mechanism (PTM) has been successfully installed, the libraries must be configured to operate correctly as a multi-unit library configuration.

*NOTE: The master library has a fully functional GUI. Slave libraries only have partial GUI capabilities.*

Before configuring the libraries:

- 1. Make sure the libraries are connected as described in the *hp StorageWorks MSL5000 Series Library User Guide*.
- 2. Power on the LAN hub.
- 3. Turn the libraries on and wait until the Power-On Self Test (POST) completes and the Compaq Initialization or Status screen appears on the display. Refer to the *hp StorageWorks MSL5000 Series Library User Guide* for detailed instructions on power-up procedures.

### <span id="page-41-6"></span><span id="page-41-0"></span>*Configuring the Master Library*

<span id="page-41-3"></span>1. Using the Graphical User Interface (GUI) touch screen on the master library, touch the Menu button from the Status screen (see [Figure 3–1](#page-41-1)). Refer to the *hp StorageWorks MSL5000 Series Library User Guide* for instructions on how to operate the GUI touch screen.

*IMPORTANT: For libraries using 2.xx firmware, libraries previously configured as slaves must be changed to a standalone first, then configured as a master, or update the firmware to 4.04.*

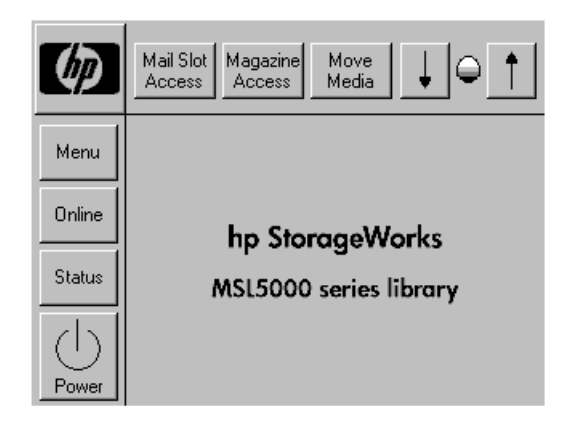

*Figure 3–1: Library status screen (MSL5052 shown)*

<span id="page-41-7"></span><span id="page-41-4"></span><span id="page-41-1"></span>2. Touch the Library button from the Edit Options area of the GUI (see [Figure 3–2\)](#page-41-2).

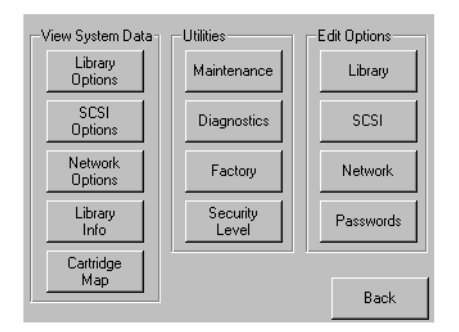

#### <span id="page-41-8"></span><span id="page-41-5"></span><span id="page-41-2"></span>*Figure 3–2: Menu screen*

**IMPORTANT:** The library status LED indicator flashes green to indicate that a change is being *made on the GUI that interrupts the current library operation.*

- 3. Enter the appropriate Service password and then touch the Validate button. Refer to the *hp StorageWorks MSL5000 Series Library User Guide* for additional information on setting passwords.
- 4. Press the down arrow  $(\blacktriangledown)$  until the Module Configuration menu option appears on the bottom of the display (see [Figure 3–3\)](#page-42-0).

*NOTE: You can move to the next sequential Library options screen by touching the down*  **arrow (▼).** To return to the previous Library options screen, touch the up arrow (▲) or Back *button to return to the Menu screen.*

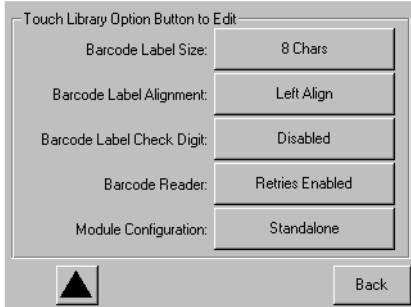

<span id="page-42-5"></span><span id="page-42-3"></span><span id="page-42-0"></span>*Figure 3–3: Module Configuration select screen*

5. Touch the button next to the Module Configuration menu option and then touch the Master button (see [Figure 3–4](#page-42-1)).

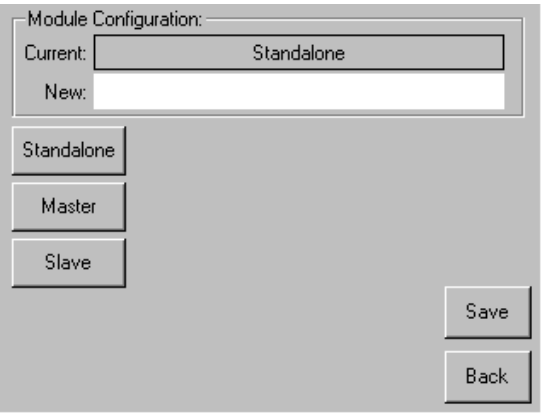

<span id="page-42-4"></span><span id="page-42-2"></span><span id="page-42-1"></span>*Figure 3–4: Module Configuration screen*

- 6. Touch the Save button to confirm your request.
- 7. Touch OK to save the new option. Afterwards, the library will automatically reboot and be configured for the new option (see [Figure 3–5](#page-43-0)).

*NOTE: After the library reboots, the library status LED indicator lights solid green indicating that the library is now fully operational.*

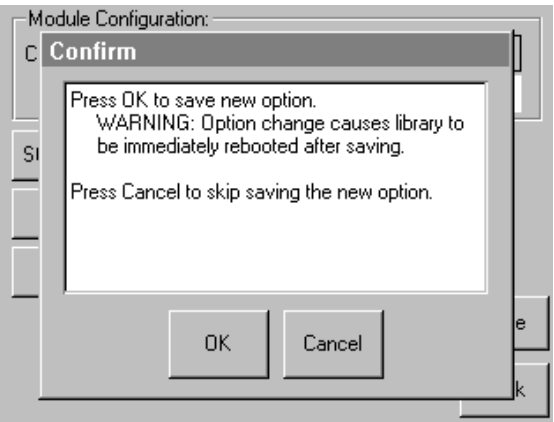

<span id="page-43-2"></span><span id="page-43-1"></span><span id="page-43-0"></span>*Figure 3–5: Module Configuration Confirmation screen*

## <span id="page-44-0"></span>*Configuring the Slave Libraries*

<span id="page-44-1"></span>To configure the remaining libraries as slaves:

- 1. Using the GUI touch screen on a standalone library in a rack enclosure, touch the Menu button from the Status screen (see [Figure 3–1\)](#page-41-1).
- 2. Touch the Library button from the Edit Options area of the GUI (see [Figure 3–2\)](#page-41-2).

*IMPORTANT: The library status LED indicator flashes green to indicate that a change is being made on the GUI that interrupts the current library operation.*

- 3. Enter the appropriate Service password and then touch the Validate button. Refer to the *hp StorageWorks MSL5000 Series Library User Guide* for additional information on setting passwords.
- 4. Touch the down arrow  $(\blacktriangledown)$  until the Module Configuration menu option appears on the bottom of the display (see [Figure 3–3\)](#page-42-0).

*NOTE: You can move to the next sequential Library options screen by touching the down arrow (*▼*). To return to the previous Library options screen, touch the up arrow (*▲*) or Back button to return to the Menu screen.*

- 5. Touch the button next to the Module Configuration menu option and then touch the Slave button (see [Figure 3–4\)](#page-42-1).
- 6. Touch the Save button to confirm your request.
- 7. Touch OK to save the new option. Afterwards, the library will automatically reboot and be configured for the new option (see [Figure 3–5](#page-43-0)).

*NOTE: After the library reboots, the library status LED indicator lights solid green indicating that the library is now fully operational.*

8. Repeat this procedure to configure the remaining libraries as slaves.

The multi-unit library configuration is now ready to verify firmware. Refer to the *hp StorageWorks MSL5000 Series Library User Guide* for operating instructions.

## <span id="page-45-0"></span>*Verifying the Configuration*

<span id="page-45-1"></span>To verify the configuraiton, run the cartridge cycle diagnostic:

- 1. Load several cartridges into the master unit.
- 2. Touch Menu on the master GUI Status Screen.
- 3. Touch Diagnostics (in the Utilities area).
- 4. Enter the appropriate password, if necessary, and validate.
- 5. Touch Cartridge Cycle. The Cartridge Cycle diagnostic screen is displayed.

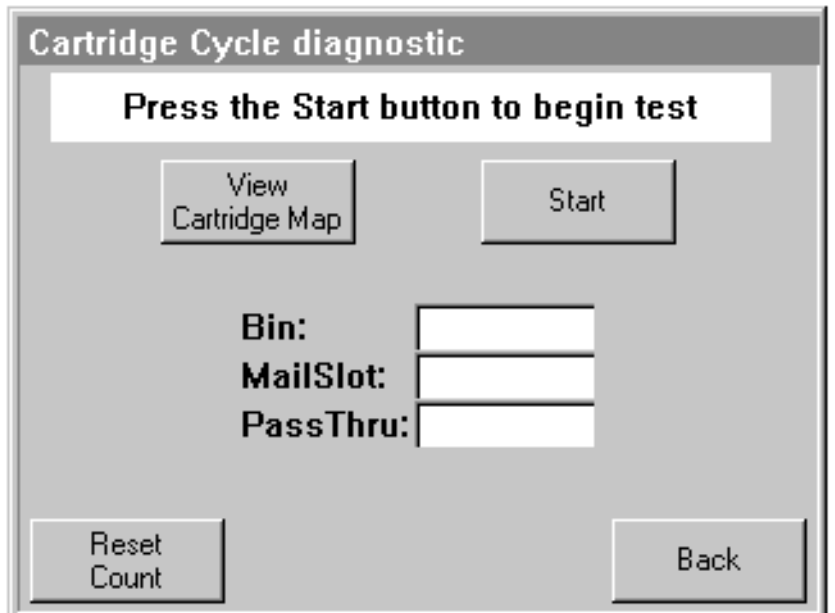

#### *Figure 3–6: Cartridge Cycle diagnostic screen*

- 6. Touch Start to begin testing. The message "Test is running" will display.
- 7. Touch Stop (intially the Start button) to end the diagnostic.

## <span id="page-46-0"></span>*Converting a Multi-Unit Library Configuration to Standalone Configuration*

<span id="page-46-1"></span>If you are converting a multi-unit library configuration to a standalone configuration, it is beneficial to do so in the following order:

- 1. Convert the slave unit(s) to standalone.
- 2. Convert the master unit to standalone.
- 3. Power off all libraries.

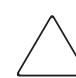

*CAUTION: All libraries must be powered off before disconnecting the motor cable. Failure to do so will damage the library and PTM.*

4. Remove the PTM motor cable.

### <span id="page-47-0"></span>*Verifying the Firmware Level*

<span id="page-47-2"></span>The recommended minimum firmware level required for a multi-unit library configuration is 3.19 for DLT only libraries, or 4.04 for LTO Ultrium-compatible libraries.

To verify the firmware level of the master:

- 1. Apply power to the library:
	- a. Connect each supplied power cord to each power supply receptacle.
	- b. Toggle each power switch on.
	- c. Press anywhere on the GUI touch screen to activate the display and power on the library.

*NOTE: Refer to Chapter 2 of the hp StorageWorks MSL5000 Series Library User Guide for additional information on applying power to a library.*

- 2. After POST completes, touch Menu.
- 3. Touch Library Info in the View System Data area.
- 4. The firmware revision appears in the Miscellaneous Library Info screen.
- 5. If required, update the master to the correct firmware level.

<span id="page-47-3"></span>*NOTE: After the master is updated, any attached slaves are then automatically updated.*

#### <span id="page-47-1"></span>*Updating the Firmware*

Each MSL5000 in a multi-unit library configuration can be flashed individually, using the Remote Management Interface or the *MSL5000Util.exe* diagnostic utility and diagnostic cable.

*NOTE: If the master is flashed first, the update will propagate to all slaves automatically per the GUI instructions.*

#### <span id="page-48-0"></span>*Updating via the Remote Management Interface*

To update the firmware using the Remote Management Interface you need an Ethernet connection to the World Wide Web.

1. Login to the Remote Management Interface.

*NOTE: See the hp StorageWorks MSL5000 Series Library User Guide for additional information on setting up and using the Remote Management Interface.*

- 2. Click Functions.
- 3. Scroll down to Library Flash Operation.

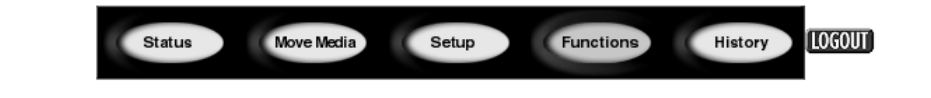

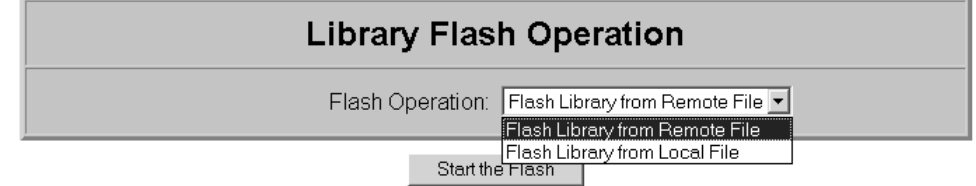

#### *Figure 3–7: Upgrading the firmware using the Remote Management Interface*

4. Select Flash Library from Remote File or Flash Library from Local File.

*NOTE: If you select Flash Library from Local File, the \*.bin file must be copied to the /upload directory, which is located on the library at the IP Address/upload.*

- 5. Click Start the Flash. The library firmware automatically updates.
- 6. The library will reboot. Verify the firmware level has been updated successfully.

#### <span id="page-49-2"></span><span id="page-49-0"></span>*Updating Via Serial Connection*

To update the firmware using the *MSL5000Util.exe* you will need:

- *MSL5000Util.exe* and the proper version of firmware, available for download from the HP website at *http://www.compaq.com/storage/tape\_index.html*
- RS-232 cable assembly, serial RJ11 to DB9 connectors
- PC with available serial port

#### <span id="page-49-1"></span>*Firmware Flashing Procedure*

- 1. Install the *MSL5000Util.exe* on the PC.
- 2. Copy the firmware image (*\*.bin*) into the same directory that the *MSL5000Util.exe* was installed.
- 3. Connect the libraries diagnostic port to the PC using supplied cable assembly.
- 4. Start the *MSL5000Util.exe*.
- 5. Click **Connect**, select the PC serial port that the cable assembly is connected to, and then click **OK**.
- 6. Click **Download**>**Browse**. Navigate to the directory with the firmware image  $*$  hin.
- 7. Click **OK**. The library firmware automatically updates.

*IMPORTANT: If the flash process does not complete, select a lower baud rate option, available under the Connect window, and try again.*

8. The library will reboot. Verify the firmware level has been updated successfully.

*A*

## *Regulatory Compliance Notices*

## <span id="page-50-4"></span><span id="page-50-2"></span><span id="page-50-1"></span><span id="page-50-0"></span>*Federal Communications Commission Notice*

Part 15 of the Federal Communications Commission (FCC) Rules and Regulations has established Radio Frequency (RF) emission limits to provide an interference-free radio frequency spectrum. Many electronic devices, including computers, generate RF energy incidental to their intended function and are, therefore, covered by these rules. These rules place computers and related peripheral devices into two classes, A and B, depending upon their intended installation. Class A devices are those that may reasonably be expected to be installed in a business or commercial environment. Class B devices are those that may reasonably be expected to be installed in a residential environment (i.e., personal computers). The FCC requires devices in both classes to bear a label indicating the interference potential of the device as well as additional operating instructions for the user.

The rating label on the device shows which class (A or B) the equipment falls into. Class B devices have an FCC logo or FCC ID on the label. Class A devices do not have an FCC logo or FCC ID on the label. Once the class of the device is determined, refer to the following corresponding statement.

#### <span id="page-50-3"></span>*Class A Equipment*

This equipment has been tested and found to comply with the limits for a Class A digital device, pursuant to Part 15 of the FCC Rules. These limits are designed to provide reasonable protection against harmful interference when the equipment is operated in a commercial environment. This equipment generates, uses, and can radiate radio frequency energy and, if not installed and used in accordance with the instructions, may cause harmful interference to radio communications. Operation of this equipment in a residential area is likely to cause harmful interference, in which case the user will be required to correct the interference at personal expense.

#### <span id="page-51-0"></span>*Class B Equipment*

This equipment has been tested and found to comply with the limits for a Class B digital device, pursuant to Part 15 of the FCC Rules. These limits are designed to provide reasonable protection against harmful interference in a residential installation. This equipment generates, uses, and can radiate radio frequency energy and, if not installed and used in accordance with the instructions, may cause harmful interference to radio communications. However, there is no guarantee that interference will not occur in a particular installation. If this equipment does cause harmful interference to radio or television reception, which can be determined by turning the equipment off and on, the user is encouraged to try to correct the interference by one or more of the following measures:

- Reorient or relocate the receiving antenna.
- Increase the separation between the equipment and receiver.
- Connect the equipment into an outlet on a circuit different from that to which the receiver is connected.
- Consult the dealer or an experienced radio or television technician for help.

#### <span id="page-51-1"></span>*Modifications*

The FCC requires the user to be notified that any changes or modifications made to this device that are not expressly approved by Hewlett-Packard Company may void the user's authority to operate the equipment.

#### <span id="page-51-2"></span>*Cables*

Connections to this device must be made with shielded cables with metallic RFI/EMI connector hoods in order to maintain compliance with FCC Rules and Regulations.

#### <span id="page-51-3"></span>*Declaration of Conformity for products marked with the FCC logo - United States only*

This device complies with Part 15 of the FCC Rules. Operation is subject to the following two conditions: (1) this device may not cause harmful interference, and (2) this device must accept any interference received, including interference that may cause undesired operation.

For questions regarding your product, contact:

Hewlett-Packard Company

P. O. Box 692000, Mail Stop 530113

Houston, Texas 77269-2000

Or, call

1-800- 652-6672

For questions regarding this FCC declaration, contact:

Hewlett-Packard Company

P. O. Box 692000, Mail Stop 510101

Houston, Texas 77269-2000

Or, call

(281) 514-3333

To identify this product, refer to the Part, Series, or Model number found on the product.

## <span id="page-52-0"></span>*Canadian Notice (Avis Canadien)*

#### <span id="page-52-1"></span>*Class A Equipment*

This Class A digital apparatus meets all requirements of the Canadian Interference-Causing Equipment Regulations.

Cet appareil numérique de la classe A respecte toutes les exigences du Règlement sur le matériel brouilleur du Canada.

#### <span id="page-52-2"></span>*Class B Equipment*

This Class B digital apparatus meets all requirements of the Canadian Interference-Causing Equipment Regulations.

Cet appareil numérique de la classe B respecte toutes les exigences du Règlement sur le matériel brouilleur du Canada.

## <span id="page-53-0"></span>*European Union Notice*

# <span id="page-53-2"></span> $C \in$

Products bearing the CE marking comply with the EMC Directive (89/336/EEC) and the Low Voltage Directive (73/23/EEC) issued by the Commission of the European Community and if this product has telecommunication functionality, the R&TTE Directive (1999/5/EC).

Compliance with these directives implies conformity to the following European Norms (in parentheses are the equivalent international standards and regulations):

- EN 55022 (CISPR 22) Electromagnetic Interference
- EN55024 (IEC61000-4-2, 3, 4, 5, 6, 8, 11) Electromagnetic Immunity
- EN61000-3-2 (IEC61000-3-2) Power Line Harmonics
- EN61000-3-3 (IEC61000-3-3) Power Line Flicker
- EN 60950 (IEC 60950) Product Safety

### <span id="page-53-1"></span>*Taiwan Notice*

#### 警告使用者:

## 這是甲類的資訊產品・在居住的環境中使用時・可能<br>會造成射頻干擾・在這種情況下・使用者會被要求採 取某些適當的對策。

#### <span id="page-54-0"></span>*Japanese Notice*

ご使用になっている装置にVCCIマークが付いていましたら、次の説明文を お読み下さい。

この装置は、情報処理装置等電波障害自主規制協議会 (VCCI) の基準 に基づくクラスB情報技術装置です。この装置は、家庭環境で使用すること を目的としていますが、この装置がラジオやテレビジョン受信機に近接して 使用されると、受信障害を引き起こすことがあります。 取扱説明書に従って正しい取り扱いをして下さい。

VCCIマークが付いていない場合には、次の点にご注意下さい。

この装置は、情報処理装置等電波障害自主規制協議会 (VCCI) の基準に 基づくクラスA情報技術装置です この装置を家庭環境で使用すると電波 妨害を引き起こすことがあります。この場合には使用者が適切な対策を講ず るよう要求されることがあります。

## <span id="page-56-2"></span>*Electrostatic Discharge*

<span id="page-56-1"></span><span id="page-56-0"></span>To prevent damage to the system, be aware of the precautions you need to follow when setting up the system or handling parts. A discharge of static electricity from a finger or other conductor can damage system boards or other static-sensitive devices. This type of damage can reduce the life expectancy of the device.

To prevent electrostatic damage, observe the following precautions:

- Avoid hand contact by transporting and storing products in static-safe containers.
- Keep electrostatic-sensitive parts in their containers until they arrive at static-free workstations.
- Place parts on a grounded surface before removing them from their containers.
- Avoid touching pins, leads, or circuitry.
- Always be properly grounded when touching a static-sensitive component or assembly.

## <span id="page-57-0"></span>*Grounding Methods*

<span id="page-57-1"></span>There are several methods for grounding. Use one or more of the following methods when handling or installing electrostatic-sensitive parts:

- Use a wrist strap connected by a ground cord to a grounded workstation or computer chassis. Wrist straps are flexible straps with a minimum of 1 megohm  $\pm$ 10 percent resistance in the ground cords. To provide proper ground, wear the strap snug against the skin.
- Use heel straps, toe straps, or boot straps at standing workstations. Wear the straps on both feet when standing on conductive floors or dissipating floor mats.
- Use conductive field service tools.
- Use a portable field service kit with a folding static-dissipating work mat.

If you do not have any of the suggested equipment for proper grounding, have a Compaq authorized reseller install the part.

*NOTE: For more information on static electricity, or for assistance with product installation, contact your HP authorized reseller.*

## *Index*

#### <span id="page-58-0"></span>*A*

authorized reseller [ix](#page-8-4)

#### *B*

base unit description [2–6](#page-18-3) belt block [2–23](#page-35-1) belt tensioner ramp and idler pulley removal [2–18](#page-30-1) bottom plate [2–24](#page-36-2) bottom plate removal [2–16](#page-28-2) button names, convention defined [v](#page-4-4)

#### *C*

cabling the PTM and LAN hub [2–26](#page-38-2) Caution, symbol and definition [vii](#page-6-2) command names, convention defined [vi](#page-5-0) components extender upgrade kits [1–2](#page-11-3) PTM base unit [2–6](#page-18-4) PTM kit [1–2](#page-11-3) configuration converting multi-unit to standalone [3–7](#page-46-1) master library [3–2](#page-41-3) multi-unit library [2–26](#page-38-3) slave libraries [3–5](#page-44-1) verifying [3–6](#page-45-1) conventions button names, defined [v](#page-4-4) command names, defined [vi](#page-5-0) dialog box names, defined [v](#page-4-5) directory names, defined [v](#page-4-6) drive names, defined [vi](#page-5-1)

filenames, defined [vi](#page-5-2) key sequences, defined [v](#page-4-7) keyboard keys, defined [v](#page-4-8) menu command sequ[ences, defined](#page-4-9) [vi](#page-5-3) menu items, defined v named keys, defined [v](#page-4-8) system responses, defined [vi](#page-5-4) URLs, defined [vi](#page-5-5) user input, defined [vi](#page-5-4)

#### *D*

dialog box names, convention defined [v](#page-4-5) directory names, convention defined [v](#page-4-6) drive belt removal [2–18](#page-30-2) drive names, convention defined [vi](#page-5-1)

#### *E*

electrical shock hazard, symbol and definition [vii](#page-6-3) electrostatic discharge [B–1](#page-56-2) equipment symbols [vii](#page-6-4) European Union Notice [A–4](#page-53-2) excessive weight, symbol and definition [viii](#page-7-1) extended belt installing [2–21](#page-33-2) extended PTM installation [2–24](#page-36-3) extensions adding [2–16](#page-28-3) attaching [2–21](#page-33-3) available sizes [2–2](#page-13-3) determining type and number [2–2](#page-13-4) tie bar [2–20](#page-32-2)

#### *F*

filenames, convention defined [vi](#page-5-2) firmware level recommended [3–8](#page-47-2) verifying [3–8](#page-47-2) updating [3–8](#page-47-3) upgrade requirements [3–10](#page-49-2)

#### *G*

getting help [ix](#page-8-5) technical support [ix](#page-8-6) grounding methods [B–2](#page-57-1)

#### *H*

Help, obtaining [ix](#page-8-5) hot surface, symbol and definition [viii](#page-7-2)

#### *I*

illustration accessing the drive shoe assembly [2–8](#page-20-1) belt block bracket access cutout [2–18](#page-30-3) belt tensioner ramp and idler pulley removal [2–19](#page-31-1) bottom plate removal [2–16](#page-28-4) installing the bottom plate [2–24](#page-36-4) installing the LAN hub [2–4](#page-15-1) [installin](#page-25-1)[g the PTM base unit](#page-27-1)  $2-10$ [,](#page-27-1)  $2-12$ ,  $2-13$ ,  $2-15$ installing the timing belt [2–22](#page-34-2) installing tie bars [2–20](#page-32-3) library installation [2–7](#page-19-1) library status screen [3–2](#page-41-4) media elevator car location [2–17](#page-29-1) menu screen [3–2](#page-41-5) module configuration confirmation screen<br>[3–4](#page-43-1) module configuration screen [3–3](#page-42-2) module configuration select screen [3–3](#page-42-3) mounting a 5U or 10U extension [2–20](#page-32-4)

multi-unit library configuration (single master and slave) [2–27](#page-39-1) PTM base unit [2–6](#page-18-5) removing the PTM cover plate [2–9](#page-21-1) tensioner ramp/idler pulley zero point [2–21](#page-33-4) timing belt at the belt block [2–23](#page-35-2) Important, defined [vii](#page-6-5) installation bottom plate [2–24](#page-36-2) compatibility with TL and SSL series [1–1](#page-10-2) extended belt [2–21](#page-33-5) extended PTM [2–24](#page-36-5) LAN hub [2–4](#page-15-2) library positioning [2–3](#page-14-2) overview [1–1](#page-10-3) planning [2–2](#page-13-5) preparing [1–2](#page-11-4) single PTM base unit [2–7](#page-18-6) variations [2–2](#page-13-6)

#### *K*

key sequences, convention defined [v](#page-4-7) keyboard keys, convention defined [v](#page-4-8)

#### *L*

LAN hub cabling [2–26](#page-38-4) installing [2–4](#page-15-3) libraries installation positioning [2–3](#page-14-2)

#### *M*

master library configuration [3–2](#page-41-6) configuring [3–2](#page-41-3) menu command sequences, convention defined [vi](#page-5-3) menu items, convention defined [v](#page-4-9) multiple power source, symbol and definition [viii](#page-7-3) multi-unit library configuration, single master and slave [2–27](#page-39-2)

#### *N*

named keys, convention defined [v](#page-4-8) network interface connection, symbol and definition [vii](#page-6-6) Note, defined [vii](#page-6-7) notice Federal Communications Commission [A–1](#page-50-4)

#### *P*

pass-through mechanism [1–1](#page-10-4) installing prepararation [1–2](#page-11-5) presteps [1–2](#page-11-5) preparing for installation [1–2](#page-11-5) PTM cabling [2–26](#page-38-5) components [1–2](#page-11-6) cover plate removing [2–9](#page-21-2), [2–14](#page-26-0) PTM base unit adding extensions [2–16](#page-28-5) installation [2–7](#page-18-7)

#### *R*

rack stability [viii](#page-7-4) removal blank panel [2–8](#page-19-2) drive shoe assembly [2–8](#page-19-2) PTM cover plate [2–9](#page-21-2), [2–14](#page-26-0) required tools [1–2](#page-11-7)

#### *S*

screen library status [3–2](#page-41-7) menu [3–2](#page-41-8) module configuration [3–3](#page-42-4) module configuration confirmation [3–4](#page-43-2) module configuration select [3–3](#page-42-5) symbols in text [vii](#page-6-8) on equipment [vii](#page-6-4) system responses, convention defined [vi](#page-5-4)

#### *T*

technical support [ix](#page-8-6) text symbols [vii](#page-6-8) timing belt installation [2–22](#page-34-3) tools [1–2](#page-11-8)

#### *U*

URLs, convention defined [vi](#page-5-5) user input, convention defined [vi](#page-5-4)

#### *W*

Warning electrical shock hazard symbol, defined [vii](#page-6-3) excessive weight symbol, defined [viii](#page-7-1) hot surface symbol, defined [viii](#page-7-2) multiple power source symbol, defined [viii](#page-7-3) network interface connection symbol, defined [vii](#page-6-6) symb[ol and definition](#page-8-7) [vii](#page-6-9) website ix websites technical support [ix](#page-8-6)